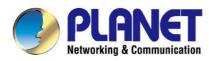

## User's Manual

## 900Mbps 802.11ac Outdoor Wireless CPE

WBS-502AC

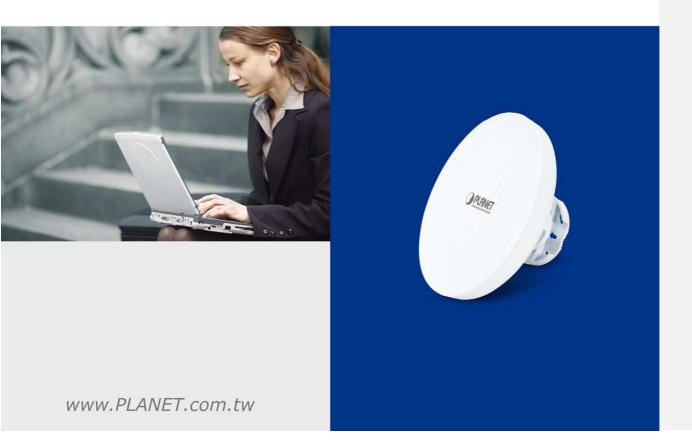

#### Copyright

Copyright © 2017 by PLANET Technology Corp. All rights reserved. No part of this publication may be reproduced, transmitted, transcribed, stored in a retrieval system, or translated into any language or computer language, in any form or by any means, electronic, mechanical, magnetic, optical, chemical, manual or otherwise, without the prior written permission of PLANET.

PLANET makes no representations or warranties, either expressed or implied, with respect to the contents hereof and specifically disclaims any warranties, merchantability or fitness for any particular purpose. Any software described in this manual is sold or licensed "as is". Should the programs prove defective following their purchase, the buyer (and not this company, its distributor, or its dealer) assumes the entire cost of all necessary servicing, repair, and any incidental or consequential damages resulting from any defect in the software. Further, this company reserves the right to revise this publication and to make changes from time to time in the contents hereof without obligation to notify any person of such revision or changes.

All brand and product names mentioned in this manual are trademarks and/or registered trademarks of their respective holders.

#### Federal Communication Commission (FCC) Interference Statement

This equipment has been tested and found to comply with the limits for a Class B digital device, pursuant to Part 15 of FCC Rules. These limits are designed to provide reasonable protection against harmful interference in a residential installation. This equipment generates, uses, and can radiate radio frequency energy and, if not installed and used in accordance with the instructions, may cause harmful interference to radio communications. However, there is no guarantee that interference will not occur in a particular installation. If this equipment does cause harmful interference to radio or television reception, which can be determined by turning the equipment off and on, the user is encouraged to try to correct the interference by one or more of the following measures:

- Reorient or relocate the receiving antenna.
- Increase the separation between the equipment and receiver.
- Connect the equipment into an outlet on a circuit different from that to which the receiver is connected.
- Consult the dealer or an experienced radio/TV technician for help.

#### FCC Caution:

Any changes or modifications not expressly approved by the party responsible for compliance could void the user's authority to operate the equipment. To assure continued compliance, for example, use only shielded interface cables when connecting to computer or peripheral devices.

This device complies with Part 15 of the FCC Rules. Operation is subject to the following two conditions:

- (1) This device may not cause harmful interference
- (2) This device must accept any interference received, including interference that may cause undesired operation.

This transmitter must not be co-located or operating in conjunction with any other antenna or transmitter.

#### **FCC Radiation Exposure Statement**

This equipment complies with FCC radiation exposure limits set forth for an uncontrolled environment. This equipment should be installed and operated with minimum distance 26cm between the radiator & your body.

#### **CE Compliance Statement**

This device meets the RED 2014/53/EU requirements on the limitation of exposure of the general public to electromagnetic fields by way of health protection. The device complies with RF specifications when it is used at a safe distance of 20 cm from your body.

#### Safety

This equipment is designed with the utmost care for the safety of those who install and use it. However, special attention must be paid to the dangers of electric shock and static electricity when working with electrical equipment. All the guidelines must be followed at all times to ensure the safe use of the equipment.

#### **WEEE regulation**

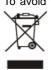

To avoid the potential effects on the environment and human health as a result of the presence of hazardous substances in electrical and electronic equipment, end users of electrical and electronic equipment should understand the meaning of the crossed-out wheeled bin symbol. Do not dispose of WEEE as unsorted municipal waste; WEEE should be collected separately.

#### Revision

User's Manual of PLANET 5GHz 900Mbps 802.11ac Outdoor Wireless CPE

Model: WBS-502AC

Rev: 1.0 (August, 2017)

Part No. EM-WBS-502AC\_v1.0 (2081-E10680-000)

#### CONTENTS

| Chapter 1 | .Product li | ntroduction                        | 7  |
|-----------|-------------|------------------------------------|----|
| 1.1       | Package     | Contents                           | 7  |
| 1.2       | Product D   | Description                        | 8  |
| 1.3       | Product F   | Features                           | 9  |
| 1.4       | Hardware    | Description                        | 11 |
|           | 1.4.1 Th    | ne Bottom Panel – Port             | 11 |
| Chapter 2 | 2.Connectir | ng to the AP                       | 14 |
| 2.1       | Preparati   | on before Installation             | 14 |
|           | 2.1.1 Sa    | afety Precautions                  | 14 |
| 2.2       | Installatio | on Precautions                     | 14 |
| 2.3       | Installing  | the AP                             | 16 |
| Chapter 3 | B.Quick Ins | tallation Guide                    | 18 |
| 3.1       | Manual N    | etwork Setup TCP/IP Configuration  | 18 |
|           | 3.1.1 Co    | onfiguring the IP Address Manually | 18 |
| 3.2       |             | Setup in the Web UI                |    |
| Chapter 4 | -           | ng the AP                          |    |
| 4.1       | -           | o<br>n Mode                        |    |
| 4.2       | •           | ·                                  |    |
|           |             | evice Status                       |    |
|           |             | nanges                             |    |
|           |             | ireless Client List                |    |
|           | 4.2.4 W     | DS Link List                       | 28 |
|           |             | HCP Client Table                   |    |
|           | 4.2.6 Co    | onnection Status                   | 29 |
| 4.3       | Network.    |                                    | 30 |
|           | 4.3.1 IP    | Settings                           | 30 |
|           | 4.3.2 Sp    | panning Tree Settings              | 32 |
| 4.4       | Router (W   | VISP Mode Only)                    | 32 |
|           | 4.4.1 DH    | HCP Server Settings                | 32 |
|           | 4.4.2 W     | AN Settings                        | 33 |
|           | 4.4.2.1.    | DHCP                               | 35 |
|           | 4.4.2.2.    | Static IP                          | 35 |
|           | 4.4.2.3.    | PPPoE                              | 36 |
|           | 4.4.2.4.    | PPTP                               | 38 |
|           | 4.4.3 VF    | PN Passthrough                     | 39 |
|           | 4.4.4 Pc    | ort Forwarding                     | 39 |
|           | 4.4.5 DN    | MZ Settings                        | 41 |

|          | 4.4.6   | Dos Protection                    | .41  |
|----------|---------|-----------------------------------|------|
| 4.5      | Wirele  | SS                                | .42  |
|          | 4.5.1   | Wireless Settings                 | .42  |
|          | 4.5.2   | WDS Link Settings                 |      |
|          | 4.5.3   | Security Settings                 | .47  |
|          | 4.5.4   | Wireless MAC Filter               | .56  |
|          | 4.5.5   | Guest Network Settings            | .57  |
|          | 4.5.6   | RSSI Threshold                    | .57  |
|          | 4.5.7   | Management VLAN                   | . 58 |
| 4.6      | Manag   | ement                             | .60  |
|          | 4.6.1   | Account (Password Settings)       | .60  |
|          | 4.6.2   | SNMP Settings                     | .60  |
|          | 4.6.3   | CLI/SSH/HTTPS Settings            | .62  |
|          | 4.6.4   | Email Alert                       | .62  |
|          | 4.6.5   | Backup/Restore Settings           | .63  |
|          | 4.6.6   | WiFi Scheduler                    | .64  |
|          | 4.6.6.  | 1. Auto Reboot Settings           | . 64 |
|          | 4.6.6.2 | 2. WiFi Scheduler                 | . 65 |
|          | 4.6.7   | Firmware Upgrade                  | .66  |
|          | 4.6.8   | Time Settings                     | .67  |
|          | 4.6.9   | Log                               | . 69 |
|          | 4.6.10  | Tools                             | .69  |
|          | 4.6.11  | Logout                            | .71  |
| Appendix | A: Trou | ubleshooting                      | .72  |
| Appendix | B: Use  | Planet Smart Discovery to find AP | .74  |

#### **FIGURES**

| FIGURE 1-1 THREE-WAY VIEW                          | 11 |
|----------------------------------------------------|----|
| FIGURE 1-2 REAR PANEL                              | 12 |
| FIGURE 2-1 POE AND LAN PORT CONNECTION             | 16 |
| FIGURE 2-2 FINISH INSTALLATION                     | 16 |
| FIGURE 2-3 POLE MOUNTING                           | 17 |
| FIGURE 2-4 WALL MOUNTING                           | 17 |
| FIGURE 3-1 TCP/IP SETTING                          | 19 |
| FIGURE 3-2 WINDOWS START MENU                      | 20 |
| FIGURE 3-3 SUCCESSFUL RESULT OF PING COMMAND       | 20 |
| FIGURE 3-4 FAILED RESULT OF PING COMMAND           | 21 |
| FIGURE 3-5 LOGIN BY DEFAULT IP ADDRESS             | 21 |
| FIGURE 3-6 LOGIN WINDOW                            | 21 |
| FIGURE 3-7 WEB UI SCREENSHOT                       | 22 |
| FIGURE 4-1 WIRELESS – BASIC                        | 23 |
| FIGURE 4-2 SYSTEM MENU - RESET                     | 25 |
| FIGURE 4-3 SYSTEM MENU – LANGUAGE OPTION           | 25 |
| FIGURE 4-4 MAIN STATUS                             |    |
| FIGURE 4-5 CHANGES                                 | 27 |
| FIGURE 4-6 WIRELESS CLIENT LIST                    |    |
| FIGURE 4-7 WDS LINK STATUS                         |    |
| FIGURE 4-8 DHCP CLIENT LIST                        | 29 |
| FIGURE 4-9 CONNECTION STATUS                       |    |
| FIGURE 4-10 LAN IP SETTINGS                        | 31 |
| FIGURE 4-11 SPANNING TREE SETTINGS                 |    |
| FIGURE 4-12 DHCP SERVER SETTINGS                   |    |
| FIGURE 4-13 WAN SETTINGS – ALL                     |    |
| FIGURE 4-14 WAN SETTINGS – DHCP                    | 35 |
| FIGURE 4-15 WAN SETTINGS – STATIC IP               |    |
| FIGURE 4-16 WAN SETTINGS – PPPOE                   |    |
| FIGURE 4-17 WAN SETTINGS – PPTP                    |    |
| FIGURE 4-18 VPN PASSTHROUGH                        |    |
| FIGURE 4-19 PORT FORWARDING                        |    |
| FIGURE 4-20 PORT FORWARDING                        | 40 |
| FIGURE 4-21 DMZ                                    | 41 |
| FIGURE 4-22 DOS PROTECTION                         |    |
| FIGURE 4-23 WIRELESS SETTINGS – AP MODE            | 43 |
| FIGURE 4-24 WIRELESS SETTINGS – WDS AP MODE        | 43 |
| FIGURE 4-25 WIRELESS PROFILE – AP/WDS AP MODE      | 44 |
| FIGURE 4-26 WIRELESS PROFILE – CB/WDS STA/CR MODE  | 45 |
| FIGURE 4-27 WIRELESS SETTINGS – CB/WDS STA/CR MODE | 46 |
| FIGURE 4-28 WDS LINK SETTINGS – WDS AP MODE        | 46 |
| FIGURE 4-29 WDS LINK SETTINGS – WDS BRIDGE MODE    | 47 |

| FIGURE 4-30 SECURITY SETTINGS – AP/WDS AP MODE                   | 48 |
|------------------------------------------------------------------|----|
| FIGURE 4-31 SECURITY SETTINGS – CB/WDS STA/CR MODE               | 48 |
| FIGURE 4-32 SECURITY SETTINGS – WDS BRIDGE MODE                  | 49 |
| FIGURE 4-33 SECURITY SETTINGS – WEP                              | 50 |
| FIGURE 4-34 SECURITY SETTINGS – WPA-PSK                          | 50 |
| FIGURE 4-35 SECURITY SETTINGS – WPA2-PSK                         | 51 |
| FIGURE 4-36 SECURITY SETTINGS – WPA-PSK MIXED                    | 52 |
| FIGURE 4-37 SECURITY SETTINGS – WPA (WPA ENTERPRISE)             | 52 |
| FIGURE 4-38 SECURITY SETTINGS – WPA2 (WPA2 ENTERPRISE)           | 53 |
| FIGURE 4-39 SECURITY SETTINGS – WPA MIXED (WPA MIXED ENTERPRISE) | 55 |
| FIGURE 4-40 WIRELESS MAC FILTER                                  | 56 |
| FIGURE 4-41 WIRELESS - GUEST NETWORK SETTINGS                    | 57 |
| FIGURE 4-42 WIRELESS - RSSI THRESHOLD                            | 58 |
| FIGURE 4-43 WIRELESS – MANAGEMENT VLAN                           | 58 |
| FIGURE 4-44 ADMINISTRATION (PASSWORD SETTINGS)                   | 60 |
| FIGURE 4-45 SNMP SETTINGS                                        | 61 |
| FIGURE 4-46 CLI/SSH/HTTPS SETTINGS                               | 62 |
| FIGURE 4-47 EMAIL ALERT SETTINGS                                 | 63 |
| FIGURE 4-48 BACKUP/RESTORE SETTINGS                              | 64 |
| FIGURE 4-49 AUTO REBOOT SETTINGS                                 | 65 |
| FIGURE 4-50 WIFI SCHEDULER                                       | 65 |
| FIGURE 4-51 FIRMWARE UPGRADE                                     | 66 |
| FIGURE 4-52 TIME SETTINGS                                        | 68 |
| FIGURE 4-53 SYSTEM LOG                                           | 69 |
| FIGURE 4-54 TOOLS - PING                                         | 70 |
| FIGURE 4-55 TOOLS - TRACEROUTE                                   | 70 |
| FIGURE 4-56 TOOLS – SPEED TEST                                   | 71 |
| FIGURE 4-57 LOGOUT                                               | 71 |

## **Chapter 1. Product Introduction**

#### 1.1 Package Contents

Thank you for choosing PLANET WBS-502AC series. Before installing the CPE, please verify the contents inside the package box.

| WBS-502AC         | Quick Installation Guide          | PoE Injector & Power Cord | <b>格式化:</b> 間距 套用前: 0.5 行   |
|-------------------|-----------------------------------|---------------------------|-----------------------------|
| DRAME BY          |                                   |                           | 格式化: 間距 套用前: 0.5 行          |
| Mounting Ring x 1 | Screw Set x 1                     | Rubber x 1                | • <b>格式化:</b> 間距 套用前: 0.5 行 |
|                   | •                                 | 0                         | 格式化: 間距 套用前: 0.5 行          |
| Sealing Nut x 1   | Bracket x 1                       | Dynamic Stick x 1         | 格式化: 間距 套用前: 0.5 行          |
|                   |                                   |                           | 格式化: 間距 套用前: 0.5 行          |
| If there is any i | tem missing or damaged, please co | ntact the seller          |                             |

immediately.

Note

#### **1.2 Product Description**

#### **Ultra-high-speed Enterprise Outdoor Wireless Solution**

PLANET WBS-502AC 5GHz 900Mbps 802.11ac Outdoor Wireless CPE supports **IEEE 802.11ac** standard with 2T2R MIMO mechanism, which brings the latest wireless technology into outdoor infrastructure. The WBS-502AC supports standard **IEEE 802.3at Power over Ethernet (PoE)** and features **IEEE 802.3af PoE pass-through** going to the secondary LAN port, which is able to supply power to the PoE IP camera or other PoE PD equipment. With excellent performance and concentrated antenna beamwidth, the WBS-502AC is definitely ideal for long-distance outdoor surveillance.

#### **Bringing Superior 11ac Performance to Outdoor**

To provide extremely high-speed user experience, the WBS-502AC adopts IEEE 802.11ac technology to extend the 802.11n 40MHz channel binding to 80MHz and the implementation of 256-QAM modulation where higher transmitting/receiving rates go up to 867Mbps in 5GHz frequency band with less interference. Equipped with **Gigabit LAN** ports, the WBS-502AC allows 11ac wireless traffic to directly access high-speed connection without the bottleneck of 100Mbps uplink wired connection, thus offering a better range and superior throughput than those of the 802.11a/n wireless outdoor CPE.

#### Multiple SSIDs with VLAN Tagging

Multiple SSIDs can broadcast up to 8 wireless networks with different names. For management purposes, the **IEEE 802.1Q VLAN** supported allows multiple VLAN tags to be mapped to multiple SSIDs to distinguish the wireless access or allows VLAN tags to pass through over WDS link. This makes it possible for the WBS-502AC to work with managed Ethernet switches to have VLAN assigned for a different access level and authority.

#### Value-added Outdoor Characteristics

The WBS-502AC is definitely suitable for wireless IP surveillance, and bridge link of building to building and backbone of public service. With standard IEEE 802.3at Power over Ethernet (PoE) design, the WBS-502AC can be powered by the remote PoE switch through the 100m Cat5e UTP cable and is able to supply power to the IP camera supporting IEEE 802.3af standard through the secondary LAN port. With the IP55-rated outdoor UV-resistant enclosure, the WBS-502AC can perform normally under rigorous weather conditions, meaning it can be installed in any harsh, outdoor environments.

#### **Completely Secure Wireless Network**

The WBS-502AC supports 152-bit WEP, WPA/WPA2, WPA-PSK and WPA2-PSK wireless encryptions, the advanced WPA2-AES mechanism and 802.1X RADIUS authentication, which can effectively prevent eavesdropping by unauthorized users or bandwidth occupied by unauthenticated wireless access. Furthermore, any users are granted or denied access to the wireless LAN network based on the ACL (Access Control List) that the administrator pre-established. To provide the secure Wi-Fi access for visitors, **Guest Network** feature allows you to create a temporary network with an individual SSID, security setting and DHCP settings to isolate the guest network to a separate network segment, thus preventing guests from being able to access files on intranet and also ensuring the guest's internet connectivity.

#### **Deployment and Alignment within Minutes**

In order to provide accurate antenna alignment, the WBS-502AC is equipped with a **360-degree** 3D array of mounting brackets, greatly reducing deployment effort to easily achieve high-performance backhaul links over long distance through the built-in higher gain antenna.

#### **Smart Management Features Meeting High Expectations**

With user-friendly Web UI and comprehensive management features like **RSSI threshold**, **Client Limit** Control and **Wireless Traffic Shaping**, the WBS-502AC is easy to limit the client access and control the bandwidth, even for users who have no experience in setting up a wireless network. Furthermore, with the Planet Smart Discovery Utility, SNMP and diagnostics tools, the WBS-502AC is convenient to be managed remotely.

#### **1.3 Product Features**

#### Industrial Compliant Wireless LAN and LAN

- Compliant with the IEEE 802.11a/n/ac wireless technology
- 2T2R architecture with data rate of up to 900Mbps
- Equipped with two 10/100/1000Mbps RJ45 ports with auto MDI/MDI-X supported
- IPv4 and IPv6 dual-stack management networks

#### Fixed Network Broadband Router

- Supported WAN connection types in WISP mode: DHCP, Static IP, PPPoE, PPTP
- Supports Port Forwarding and DMZ for various networking applications
- Supports DHCP server in WISP mode
- Supports Guest Network in AP mode

#### RF Interface Characteristics

- Built-in dual-polarization antenna
- High output power for outdoor usage

#### Outdoor Environmental Characteristics

- IP55 rating
- IEEE 802.3at PoE design, IEEE 802.3af PoE pass-through going to the secondary LAN port
- Operating temperature: -20~70°C

#### Multiple Operation Modes and Wireless Features

- Multiple operation modes: AP, WDS, WISP
- WMM (Wi-Fi multimedia) provides higher priority to multimedia transmitting over wireless
- Wireless Traffic Shaping to control the upload/download bandwidth
- Wi-Fi scheduler allows to enable or disable based on predefined schedule

#### Secure Network Connection

- Full encryption supported: 64-/128-/152-bit WEP, WPA/WPA2, WPA-PSK/WPA2-PSK and 802.1X RADIUS authentication
- Supports 802.1Q VLAN pass-through over WDS and SSID-to-VLAN mapping
- Supports up to 32 entries of MAC address filtering

#### Easy Deployment and Management

- 360-degree 3D array of mounting brackets design
- Multilingual Web User Interface: English, Spanish, French, German, Portuguese, Russian, Simplified Chinese
- CLI command and SNMP-based management interface
- Supports SSH/HTTPS secure connection
- Self-healing mechanism through system auto reboot setting
- System status monitoring through remote Syslog Server and Device Discovery
- Diagnostic tools includes Ping, Traceroute, Speed
- Planet Smart Discovery Utility allows administrator to discover and locate each AP

# 

#### 1.4.1 The Bottom Panel – Port

The Bottom panel provides the physical connectors connected to the power adapter and any other network device. Figure 1-2 shows the bottom panel of the WBS-502AC.

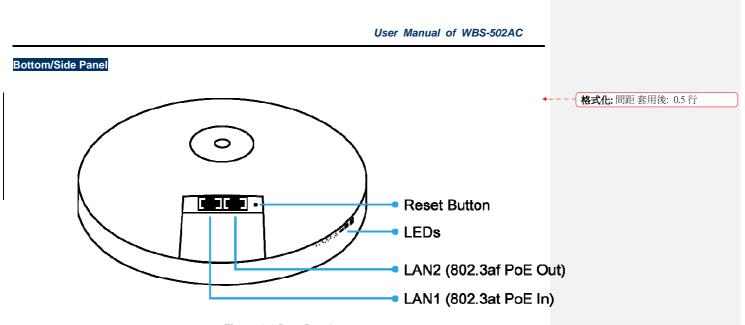

Figure 1-2 Rear Panel

#### LED Definition

| LED               |                      | State    | Meaning                                         |  |
|-------------------|----------------------|----------|-------------------------------------------------|--|
| Power             |                      | On       | The device is powered on                        |  |
| rowei             |                      | Off      | The device is powered off                       |  |
|                   |                      | On       | Port linked                                     |  |
| LAN Ports         |                      | Blinking | Data is transmitting or receiving data          |  |
|                   |                      |          | No link                                         |  |
|                   |                      |          | The wireless radio is on                        |  |
| WLAN              |                      | Blinking | Data is transmitting or receiving over wireless |  |
|                   |                      | Off      | The wireless radio is off                       |  |
| Signal Strength   | Signal Strength Good |          | Signal is good                                  |  |
| (CB/WDS           | (CB/WDS Normal       |          | Signal is normal                                |  |
| STA/CR only) Poor |                      | On       | Signal is poor                                  |  |

Table 2-1 The LED indication

#### Hardware Interface Definition

| Object       | Description                                                                                                    |  |  |  |
|--------------|----------------------------------------------------------------------------------------------------|--|--|--|
| PoE LAN Port | 10/100/1000Mbps RJ45 port, auto MDI/MDI-X                                                                          |  |  |  |
|              | IEEE 802.3at PoE PD supported, 54VDC In                                                                            |  |  |  |
|              | 10/100/1000Mbps RJ45 port, auto MDI/MDI-X,                                                                         |  |  |  |
| LAN2 Port    | IEEE 802.3af PoE PSE                                                                                               |  |  |  |
| Reset Button | Press and hold the <b>Reset</b> button on the device for over 10 seconds to return to the factory default setting. |  |  |  |

Table 2-2 Hardware Interface Definition

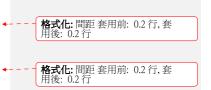

## Chapter 2. Connecting to the AP

#### 2.1 Preparation before Installation

#### 2.1.1 Safety Precautions

- 1. To keep you safe and install the hardware properly, please read and follow these safety precautions.
- 2. If you are installing the WBS-502AC for the first time, for your safety as well as others', please seek assistance from an installer who has received safety training on the hazards involved.
- 3. Keep safety as well as performance in mind when selecting your installation site, especially where there are electric power and phone lines.
- 4. When installing the WBS-502AC, please note the following things:
  - Do not use a metal ladder;
  - Do not work on a wet or windy day;
  - Wear shoes with rubber soles and heels, rubber gloves, and a long-sleeved shirt or jacket.
- 5. When the system is operational, avoid standing directly in front of it. Strong RF fields are present when the transmitter is on.

#### 2.2 Installation Precautions

- Users MUST use a proper and well-installed surge arrestor and grounding kit with the WBS-502AC; otherwise, a random lightning could easily cause fatal damage to the WBS-502AC. EMD (Lightning) DAMAGE IS NOT COVERED UNDER WARRANTY.
- Users MUST use the "Power cord and PoE Injector" shipped in the box with the WBS-502AC. Use of
  other options will cause damage to the WBS-502AC.

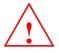

### OUTDOOR INSTALLATION WARNING

#### **IMPORTANT SAFETY PRECAUTIONS:**

LIVES MAY BE AT RISK! Carefully observe these instructions and any special instructions that are included with the **4**--- **格式化:** 間距 套用後: 0.5 行 equipment you are installing.

**CONTACTING POWER LINES CAN BE LETHAL.** Make sure no power lines are anywhere where possible contact can be made. Antennas, masts, towers, guy wires or cables may lean or fall and contact these lines. People may be injured or killed if they are touching or holding any part of equipment when it contacts electric lines. Make sure that equipment or personnel do not come in contact directly or indirectly with power lines.

The horizontal distance from a tower, mast or antenna to the nearest power line should be at least twice the total length of the mast/antenna combination.

This will ensure that the mast will not contact power if it falls either during installation or later.

TO AVOID FALLING, USE SAFE PROCEDURES WHEN WORKING AT HEIGHTS ABOVE GROUND.

- Select equipment locations that will allow safe, simple equipment installation.
- Don't work alone. A friend or co-worker can save your life if an accident happens.
- Use approved non-conducting lasers and other safety equipment. Make sure all equipment is in good repair.
- If a tower or mast begins falling, don't attempt to catch it. Stand back and let it fall.
- If anything such as a wire or mast does come in contact with a power line, DON'T TOUCH IT OR ATTEMPT TO MOVE IT. Instead, save your life by calling the power company.
- Don't attempt to erect antennas or towers on windy days.

#### MAKE SURE ALL TOWERS AND MASTS ARE SECURELY GROUNDED, AND ELECTRICAL CABLES CONNECTED TO

ANTENNAS HAVE LIGHTNING ARRESTORS. This will help prevent fire damage or human injury in case of lightning, static

build-up, or short circuit within equipment connected to the antenna.

- The base of the antenna mast or tower must be connected directly to the building protective ground or to one or more
  approved grounding rods, using 1 OAWG ground wire and corrosion-resistant connectors.
- Refer to the National Electrical Code for grounding details.

#### IF A PERSON COMES IN CONTACT WITH ELECTRICAL POWER, AND CANNOT MOVE:

- DON'T TOUCH THAT PERSON, OR YOU MAY BE ELECTROCUTED.
- Use a non-conductive dry board, stick or rope to push or drag them so they no longer are in contact with electrical power.

Once they are no longer contacting electrical power, administer CPR if you are certified, and make sure that emergency medical aid has been requested.

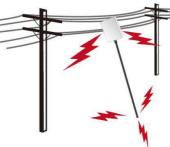

- - 格式化: 間距 套用後: 0.5 行

**格式化:** 間距 套用後: 0.5 行

#### 2.3 Installing the AP

Please install the AP according to the following Steps. Don't forget to pull out the power plug and keep your hands dry.

#### Step 1. PoE and LAN port connection:

- (1) Remove the bottom cover.
- (2) Connect one end of the Ethernet cable into the LAN (802.3at PoE) port of the device and the other end to the PoE port on the PoE Injector.
- (3) Connect the power cord with the PoE Injector and plug the other end into an electrical outlet.
- (4) Connect the second Ethernet cable into the LAN port of the PoE Injector and the other end to the Ethernet port on the computer.
- (5) Place the bottom cover back into the device.

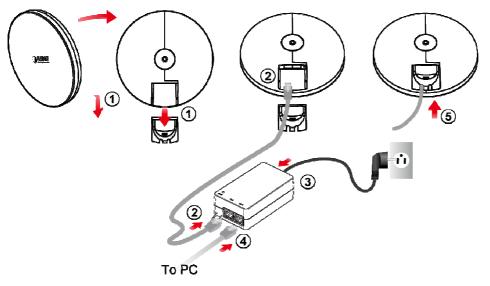

Figure 2-1 PoE and LAN port connection

Figure 2-2 Finish installation

#### Step 2. Pole Mounting:

- (1) Put the rubber into the bracket.
- (2) Plug the dynamic stick into the bracket.
- (3) Screw the sealing nut and assemble parts, and make sure they are well tightened.
- (4) Put the lock washer on the dynamic stick.
- (5) Assemble the mounting parts to the device.
- (6) Thread the open end of the mounting ring through the two tabs on the bracket.
- (7) Lock and tighten the mounting ring to secure the bracket to the pole to finish the installation.

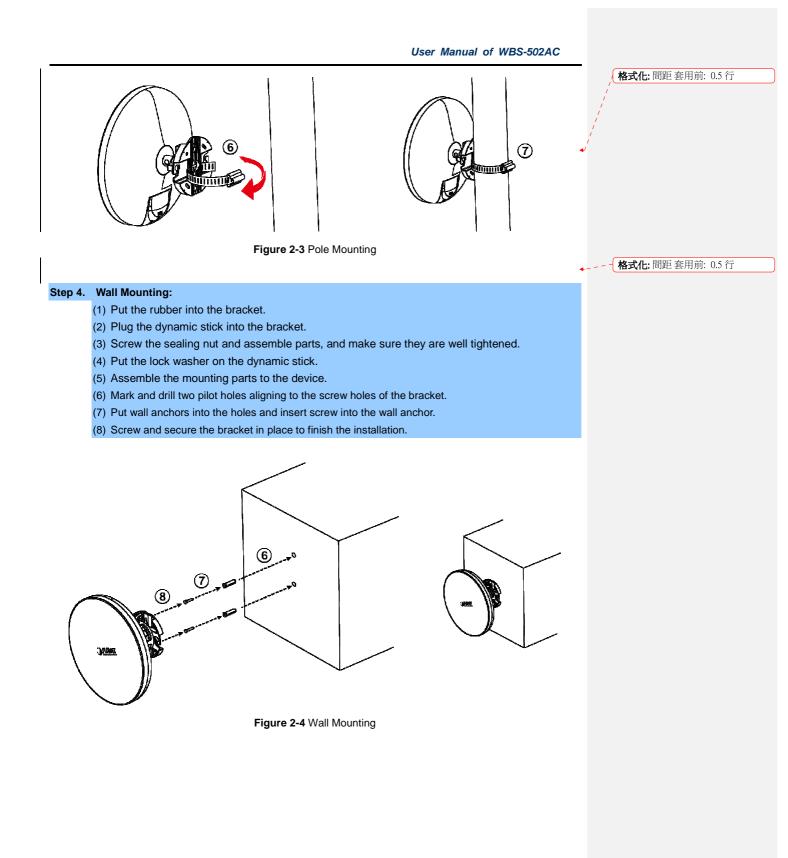

## Chapter 3. Quick Installation Guide

This chapter will show you how to configure the basic functions of your AP within minutes.

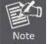

A computer with wired Ethernet connection to the Wireless AP is required for the first-time configuration.

#### 3.1 Manual Network Setup -- TCP/IP Configuration

The default IP address of the WBS-502AC is **192.168.1.253**. And the default Subnet Mask is 255.255.255.0. These values can be changed as you desire. In this guide, we use all the default values for description.

Connect the WBS-502AC with your PC via an Ethernet cable which is then plugged into a LAN port of the PoE injector with one end and into a LAN port of the PC with the other end. Then power on the WBS-502AC via PoE injector or PoE switch.

In the following sections, we'll introduce how to install and configure the TCP/IP correctly in **Windows 7**. And the procedures in other operating systems are similar. First, make sure your Ethernet adapter is working, and refer to the Ethernet adapter's manual if needed.

#### 3.1.1 Configuring the IP Address Manually

Summary:

- Set up the TCP/IP Protocol for your PC.
- Configure the network parameters. The IP address is 192.168.1.xxx ("xxx" is any number from 2 to 252); subnet mask is 255.255.255.0.
- 1 Select Use the following IP address radio button.
- 2 If the AP's LAN IP address is 192.168.1.253, enter IP address 192.168.1.x (x is from 2 to 254 except 192.168.1.253), and **subnet mask** 255.255.255.0.
- 3 Select Use the following DNS server addresses radio button. In the Preferred DNS Server field, you can enter the DNS server IP address which has been provided by your ISP

Figure 3-1 TCP/IP Setting

Now click **OK** to save your settings.

Now, you can run the ping command in the **command prompt** to verify the network connection between your PC and the AP. The following example is in **Windows 7** OS. Please follow the Steps below:

- 1. Click on Start > Run.
- 2. Type "cmd" in the Search box.

| User Ma | anual c | of WBS | S-502AC |
|---------|---------|--------|---------|
|---------|---------|--------|---------|

| Files (1)  | e.      |   |           |   |
|------------|---------|---|-----------|---|
| Histor     | ĸ       |   |           |   |
|            |         |   |           |   |
|            |         |   |           |   |
|            |         |   |           |   |
| D See more | results |   |           |   |
| [ cmd]     |         | × | Shut down | 1 |

Figure 3-2 Windows Start Menu

3. Open a command prompt and type *ping 192.168.1.253*, and then press Enter.

If the result displayed is similar to **Figure 4-3**, it means the connection between your PC and the AP has been established well.

| C:\Users>ping 192.168.1.253                                                                                                    |  |
|----------------------------------------------------------------------------------------------------|--|
| Pinging 192.168.1.253 with 32 bytes of data:<br>Reply from 192.168.1.253: bytes=32 time<1ms IIL=64<br>Reply from 192.168.1.253: bytes=32 time<1ms IIL=64<br>Reply from 192.168.1.253: bytes=32 time<1ms IIL=64<br>Reply from 192.168.1.253: bytes=32 time<1ms IIL=64 |  |
| Ping statistics for 192.168.1.253:<br>Packets: Sent = 4, Received = 4, Lost = 8 (0% loss),<br>Approximate round trip times in milli-seconds:<br>Minimum = Bms, Maximum = Bms, Average = Bms                                                                          |  |
| C:\Users}_                                                                                                    |  |
|                                                                                                    |  |
|                                                                                                    |  |
|                                                                                                    |  |

Figure 3-3 Successful result of Ping command

If the result displayed is similar to **Figure 4-4**, it means the connection between your PC and the AP has failed.

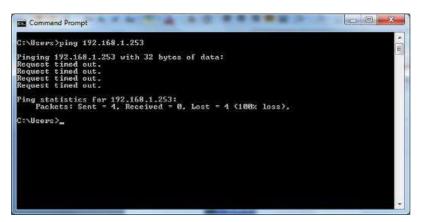

Figure 3-4 Failed result of Ping command

If the address is 0.0.0.0, check your adapter installation, security settings, and the settings on your AP. Some firewall software programs may block a DHCP request on newly installed adapters.

#### 3.2 Starting Setup in the Web UI

It is easy to configure and manage the WBS-502AC with the web browser.

```
Step 1. To access the configuration page, open a web browser and enter the default IP address
        http://192.168.1.253 in the web address field of the browser.
```

| ÷    | 9    | 🥖 htt | p://192.168.1 | .253/ , | ρ + →   | 🥖 LOGIN             | × | 🗋 🎧 🄝 🛱 |
|------|------|-------|---------------|---------|---------|---------------------|---|---------|
| File | Edit | View  | Favorites     | Tools   | Help    |                     |   |         |
|      |      |       | Fia           | ure 3-5 | Login b | v default IP addres | s |         |

| Figure | 3-5 | Login | by | default | IP | address |
|--------|-----|-------|----|---------|----|---------|
|--------|-----|-------|----|---------|----|---------|

After a moment, a login window will appear. Enter admin for the User Name and Password, both in lower case letters. Then click the OK button or press the Enter key.

| PLANET<br>Networking & Communication |  |
|--------------------------------------|--|
| Username:<br>Password:               |  |
| Login Reset                          |  |

Figure 3-6 Login Window

Default IP Address: **192.168.1.253** Default User Name: **admin** Default Password: **admin** 

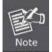

If the above screen does not pop up, it may mean that your web browser has been set to a proxy. Go to **Tools menu> Internet Options> Connections> LAN Settings** in the screen that appears, cancel the Using Proxy checkbox, and click OK to finish it.

After you enter into the Web User Interface, click **Wireless** on the left hand side of the screen to configure the wireless connection. Once the basic configuration of the device is done, go to the **Changes** page to save and apply the changes.

| PLANET                       |                                | s AP/CPE | Changes : 0      | Reset | Logout |
|------------------------------|--------------------------------|----------|------------------|-------|--------|
| Overview                     | Wireless Settings              |          |                  |       |        |
| Device Status<br>Connections | Device Name WBS502AC           |          |                  |       |        |
| < Network<br>Basic           |                                | 5GHz     |                  |       |        |
| Wireless                     | Operation Mode                 | Access   | Point •          |       |        |
| Management                   | Wireless Mode                  | 802 11   | AC/N .           |       |        |
| Advanced                     | Channel HT Mode                | SOMHZ(   | AC Only) *       |       |        |
| Time Zone                    | Extension Channel              | Lower C  | channel *        |       |        |
| WiFi Scheduler               | Channel                        | Auto     | •                |       |        |
| Tools                        | Transmit Power                 | Auto     |                  |       |        |
| 1. System Manager            | Data Rate                      | Auto     | •                |       |        |
| Account                      | RTS / CTS Threshold (1 - 2346) | 2346     |                  |       |        |
| Firmware                     | Client Limit                   | 127      | # Enable O Disab | e     |        |
| Log                          | AP Detection                   | Scan     |                  |       |        |
|                              | Distance (1-30km)              | 1        | (0.6miles)       |       |        |

Figure 3-7 Web UI Screenshot

You can choose an Operation Mode according to your application. Please refer to the instructions in the next chapter for configuring different Operation Modes.

## Chapter 4. Configuring the AP

This chapter instructs you how to quickly configure the CPE in different operation modes.

#### 4.1 Operation Mode

Go to the "Network → Wireless" page to configure the operation mode which is suitable to your application.

| Wireless Settings      |          |                        |
|------------------------|----------|------------------------|
| Device Name            | WBS502AC |                        |
|                        |          |                        |
|                        |          | 5GHz                   |
|                        |          | JGHZ                   |
| Operation Mode         |          | Access Point           |
| Wireless Mode          |          | 802.11 AC/N 🔹          |
| Channel HT Mode        |          | 80MHz(AC Only) ▼       |
| Extension Channel      |          | Lower Channel <b>v</b> |
| Channel                |          | Auto 🔻                 |
| Transmit Power         |          | Auto 🔻                 |
| Data Rate              |          | Auto 🔻                 |
| RTS / CTS Threshold (1 | - 2346)🥑 | 2346                   |
| Client Limit           |          | 127  Enable Disable    |
| AP Detection           |          | Scan                   |
| Distance (1-30km)      |          | 1 (0.6miles)           |

Figure 4-1 Wireless - Basic

The page includes the following settings:

| Object          | Description                                                                                                    |
|-----------------|----------------------------------------------------------------------------------------------------|
| Device Name     | Enter a name for the device (1-32 characters). The name you type appears in SNMP management. This name is not the SSID and is not broadcast to other devices.                                                                                           |
| Operation Mode  | Select an operation mode for your application.                                                                                                    |
| • Wireless Mode | The wireless mode supports the following 5GHz modes: <ul> <li>802.11AC/N mixed mode</li> <li>802.11A/N mixed mode</li> <li>802.11A</li> <li>802.11N (5GHz)</li> </ul>                                                                                   |
| Channel HT Mode | <ul> <li>The channel HT mode is the channel bandwidth and default is 80MHz (AC only). The larger the channel bandwidth, the better the transmission quality and speed. The Channel HT Mode includes:</li> <li>80MHz (AC only)</li> <li>40MHz</li> </ul> |

|                              | • 20MHz                                                                                                    |
|------------------------------|----------------------------------------------------------------------------------------------------|
| Extension Channel            | Select upper or lower channel. Your selection may affect the Auto channel function.                                                                                                    |
| Channel                      | Select the appropriate channel and frequency.<br>Select Auto to enable auto-channel selection.                                                                                                    |
| Transmit Power               | The transmission power of the device (value: auto).<br>To meet the regional regulation, this option is not allowed to be<br>configured through the user interface.                                                                                                    |
| Data Rate                    | Select a data rate from the drop-down list. The data rate affects throughput. If you select a low data rate value, for example, the throughput is reduced but the transmission distance increases. The default is <b>"Auto"</b> .                                                                                                    |
| • RTS/CTS Threshold (1-2346) | When the length of a data packet exceeds this value, the device will<br>send an RTS frame to the destination wireless node, and the latter will<br>reply with a CTS frame, and thus they are ready to communicate. The<br>default value is 2346. A small number causes RTS/CTS packets to be<br>sent more often and consumes more bandwidth. |
| Client Limit                 | Specify the maximum clients allowed to connect to the radio interface.                                                                                                    |
| AP Detection                 | AP Detection can select the best channel to use by scanning nearby areas for Access Points.                                                                                                    |
| Distance (1-30km)            | Specify the distance between the master AP and slave AP. Longer distances may drop high-speed connections.                                                                                                    |
| • Save                       | Click <b>Save</b> to save changes.                                                                                                    |

#### 4.2 Overview

This section provides the current system summary, system log and connection status including Wireless Client List, WDS Link List, DHCP Client Table and Connection Status to assist the administrator in viewing the network status.

In the upper-right corner of each function page, you can click "**Home**" to go back to the **Main** page to view the current system status and click "**Reset**" to force the system reboot or reset the device to factory defaults.

| 16711                                                                                        | Changes : 0                                | Reset | Logout |
|----------------------------------------------------------------------------------------------|--------------------------------------------|-------|--------|
|                                                                                              |                                            | V     |        |
| Reboot the Device                                                                            |                                            |       |        |
| CAUTION: The device will be rebooted when pre                                                | essing this button.                        |       |        |
| Reboot the Device                                                                            |                                            |       |        |
|                                                                                              |                                            |       |        |
|                                                                                              |                                            |       |        |
| Restore the device to default settings                                                       |                                            |       |        |
| Restore the device to default settings<br>CAUTION: All settings will be cleared and reset to | to either factory default or user default. |       |        |

Figure 4-2 System Menu - Reset

In the upper-right corner of each function page, you can choose the **Language** supported in the system from the drop-down list for better user experience. Once a language is chosen, the whole web page will be translated into the language that you preferred.

| English    |
|------------|
| Portuguese |
| Deutsch    |
| Français   |
| Español    |
| Русский    |
| 简体中文       |

Figure 4-3 System Menu - Language option

#### 4.2.1 Device Status

Click "Overview -> Device Status" to view the current system summary.

|                                                                                                    | •                               | WBS502AC                                                                                                    |                                       |
|----------------------------------------------------------------------------------------------------|---------------------------------|----------------------------------------------------------------------------------------------------|---------------------------------------|
| MAC Addres                                                                                                    | S                               |                                                                                                    |                                       |
| - LAN                                                                                                    |                                 | A8:F7:E0:56:7C:87                                                                                                   |                                       |
| - Wireless                                                                                                    | WAN - 5GHz                      | A8:F7:E0:56:7C:89                                                                                                   |                                       |
| Country                                                                                                    |                                 | USA                                                                                                    |                                       |
| Current Loca                                                                                                    | I Time                          | Tue Aug 8 08:50:44 UTC 201                                                                                          | 7                                     |
| Firmware Ver                                                                                                    | rsion                           | 1.0.0                                                                                                    |                                       |
| Management                                                                                                    | VLAN ID                         | Untagged                                                                                                    |                                       |
| Wireless W.<br>Operation Mo                                                                                                    | AN Information - 5GHz           | Client Router                                                                                                    |                                       |
| Wireless Mod                                                                                                    |                                 | 802.11 AC/N                                                                                                    |                                       |
|                                                                                                    |                                 |                                                                                                    |                                       |
| Channel Ban                                                                                                    | dwidth                          | 80 MHz                                                                                                    |                                       |
| Channel Ban<br>Channel                                                                                                    | dwidth                          |                                                                                                    |                                       |
| Sharred war                                                                                                    | dwidth                          | 80 MHz<br>5.745 GHz (Channel 149)<br>1000 M                                                                         |                                       |
| Channel<br>Distance                                                                                                    |                                 | 5.745 GHz (Channel 149)                                                                                             |                                       |
| Channel<br>Distance<br>WAN<br>MAC Addres                                                                                                    | S                               | 5.745 GHz (Channel 149)<br>1000 M                                                                                   |                                       |
| Channel<br>Distance<br>WAN<br>MAC Addres<br>Connection T                                                                                           | s<br>ype                        | 5.745 GHz (Channel 149)<br>1000 M<br>A8:F7:E0:56:7C:89                                                              |                                       |
| Channel<br>Distance<br>WAN<br>MAC Addres<br>Connection T<br>Connection S                                                                           | s<br>ype                        | 5.745 GHz (Channel 149)<br>1000 M<br>A8:F7:E0:56:7C:89<br>DHCP                                                      |                                       |
| Channel<br>Distance<br>WAN                                                                                                    | s<br>ype<br>Status              | 5.745 GHz (Channel 149)<br>1000 M<br>A8:F7:E0:56:7C:89<br>DHCP<br>UP                                                |                                       |
| Channel<br>Distance<br>WAN<br>MAC Address<br>Connection T<br>Connection S<br>IP Address<br>IP Subnet Ma                                            | s<br>ype<br>Status              | 5.745 GHz (Channel 149)<br>1000 M<br>A8:F7:E0:56:7C:89<br>DHCP<br>UP<br>192.168.0.172                               |                                       |
| Channel<br>Distance<br>WAN<br>MAC Address<br>Connection T<br>Connection S<br>IP Address<br>IP Subnet Ma<br>Primary DNS                             | s<br>ype<br>Status<br>ask       | 5.745 GHz (Channel 149)<br>1000 M<br>A8:F7:E0:56:7C:89<br>DHCP<br>UP<br>192.168.0.172<br>255.255.0                  |                                       |
| Channel<br>Distance<br>WAN<br>MAC Address<br>Connection T<br>Connection S<br>IP Address                                                            | s<br>ype<br>Status<br>ask       | 5.745 GHz (Channel 149)<br>1000 M<br>A8:F7:E0:56:7C:89<br>DHCP<br>UP<br>192.168.0.172<br>255.255.0                  |                                       |
| Channel<br>Distance<br>WAN<br>MAC Addres<br>Connection 7<br>Connection 5<br>IP Address<br>IP Address<br>IP Subnet Ma<br>Primary DNS<br>Secondary D | s<br>ype<br>Status<br>ask       | 5.745 GHz (Channel 149)<br>1000 M<br>A8:F7:E0:56:7C:89<br>DHCP<br>UP<br>192.168.0.172<br>255.255.0                  | TX(Packets)                           |
| Channel<br>Distance<br>WAN<br>MAC Address<br>Connection 5<br>IP Address<br>IP Address<br>IP Subnet Ma<br>Primary DNS<br>Secondary D<br>Statistics  | s<br>ype<br>status<br>ask<br>NS | 5.745 GHz (Channel 149)<br>1000 M<br>A8:F7:E0:56:7C:89<br>DHCP<br>UP<br>192.168.0.172<br>255.255.0<br>192.168.0.254 | TX(Packets)<br>3873.184KB(5666 PKts.) |

Figure 4-4 Main Status

| The page includes the following se                               | ttings:                                                                                                    |
|------------------------------------------------------------------|----------------------------------------------------------------------------------------------------|
| Object                                                           | Description                                                                                                    |
| Device Information                                               | Shows the general system information such as device name, MAC address, country, current time, and firmware version.                                                         |
| LAN Information                                                  | Shows Local Area Network settings such as the LAN IP address, subnet mask, DHCP server, and Rx/Tx packets.                                                                  |
| WAN Information                                                  | Shows Wide Area Network settings such as the MAC address, connection type, connection status, IP address, subnet mask, primary and secondary DNS, and Rx/Tx packets.        |
| Wireless LAN Information /<br>Wireless WAN Information<br>(WISP) | Shows wireless information such as operation mode, wireless mode, channel bandwidth, frequency, channel, information about each SSID, security settings, and Rx/Tx packets. |
| Statistics                                                       | Shows the current traffic statistic of each interface.                                                                                                    |

#### 4.2.2 Changes

Click "Changes" and the following page will be displayed.

|                                                                                                    | Changes : 6 | Reset | Logout |
|----------------------------------------------------------------------------------------------------|-------------|-------|--------|
|                                                                                                    |             |       |        |
| Unsaved                                                                                                    |             |       |        |
| Unsaved changes list                                                                                                    |             |       |        |
| <pre>wireless.w1_index20.key=12345678 wireless.w1_index20.encryption=psk2 aes wireless.w1_index20.bssid=00:30:4F:A1:AE:64 wireless.w1_index20.ssid=Miki_5G wireless.w1_index20.PreferBSSIDEnable=0 ipnat.ipnat.WANPingEnable=0</pre> |             |       |        |
| Apply Apply saved settings to take effect Revert                                                                                                    |             |       |        |
| Figure 4-5 Char                                                                                                    | nges        |       |        |

Click **Apply** to save and apply all configurations.

Click **Revert** to cancel the unsaved changes and revert to the previous settings that have been saved. It's not necessary to save and apply the settings if unsaved changes list is empty.

#### 4.2.3 Wireless Client List

Click "Overview → Connections" to view the current associated client.

|      | ID  | MAC Address       | ΤX  | RX  | RSSI   | Block |
|------|-----|-------------------|-----|-----|--------|-------|
| PLAN | ET1 | 00:30:4F:A8:FF:FF | 2Kb | 9Kb | -46dBm | Kick  |

#### Figure 4-6 Wireless Client List

#### The page includes the following settings:

| Object       | Description                                                     |
|--------------|-----------------------------------------------------------------|
| • SSID:#     | The SSID number that the client is associated with.             |
| MAC Address  | The MAC address of the associated client.                       |
| • Tx (Bytes) | The current transmit packet of the associated client.           |
| • Rx (Bytes) | The current received packet of the associated client.           |
| • RSSI (dBm) | The current signal strength of the associated client.           |
| • Kick       | Click <b>Kick</b> to add the client to the MAC ACL denied list. |

#### 4.2.4 WDS Link List

Click "Overview  $\clubsuit$  Connections" to view the current WDS link client.

The WDS Link List is only available in WDS AP and WDS Bridge modes.

| WDS Link ID# | MAC Address       | Link Status | RSSI(dBm) |
|--------------|-------------------|-------------|-----------|
| #1           | a8:f7:e0:58:1a:94 | Up          | -23       |
|              |                   |             |           |
|              |                   |             |           |

Figure 4-7 WDS Link Status

#### The page includes the following settings:

| Object       | Description                                                |
|--------------|------------------------------------------------------------|
| WDS Link ID  | The sequence number of the WDS link.                       |
| MAC Address  | The MAC Address of the associated remote node.             |
| Link Status  | The current link status.                                   |
| • RSSI (dBm) | The current signal strength of the associated remote node. |

| Refresh | Click <b>Refresh</b> to update the current list. |
|---------|--------------------------------------------------|

#### 4.2.5 DHCP Client Table

Click "Overview -> DHCP Client Table" to view the current DHCP client.

The **DHCP Client Table** is only available in CR (WISP) mode.

| MAC Address       | IP            | Host Name |
|-------------------|---------------|-----------|
| 00:16:d4:ff:d2:e3 | 192.168.1.107 | ENM-2-PC  |

Figure 4-8 DHCP Client List

The page includes the following settings:

| Object      | Description                                                 |
|-------------|-------------------------------------------------------------|
| MAC Address | The MAC Address of the DHCP client.                         |
| • IP        | The IP assigned to the DHCP client.                         |
| Host Name   | The Host Name of the DHCP client.                           |
| • Expires   | The Expired time of the DHCP client.                        |
| Revoke      | Click <b>Revoke</b> to revoke the DHCP lease of the client. |
| Reserve     | Click <b>Reserve</b> to reserve the IP to the client.       |
| Refresh     | Click <b>Refresh</b> to update the client list.             |

#### 4.2.6 Connection Status

Click "Overview -> Connections" to view the current association status.

| SSID                | PLANET1              |
|---------------------|----------------------|
| ISSID               | A8:F7:E0:56:7C:89    |
| Connection Status   | Associated           |
| Vireless Mode       | 802.11 AC/N          |
| Current Channel     | 5.18 GHz(Channel 36) |
| Security            | WPA2/PSK AES         |
| x Data Rates(Mbps)  | 866.7 Mb/s           |
| Current noise level | -95 dBm              |
| Bignal strength     | -22 dBm              |

#### Figure 4-9 Connection Status

#### The page includes the following settings:

| Object                 | Description                                      |
|------------------------|--------------------------------------------------|
| Network Type           | The current operation mode of the device.        |
| • SSID                 | The SSID of the connected AP.                    |
| • BSSID                | The MAC Address of the connected AP.             |
| Connection Status      | The status of the connection.                    |
| Wireless Mode          | The current wireless mode of the AP.             |
| Current Channel        | The current channel used of this connection.     |
| Security               | The encryption method of the AP.                 |
| • Tx Data Rates (Mbps) | The current data rates of the connection.        |
| Current Noise Level    | The current noise level of the connection        |
| Signal Strength        | The current signal strength of the connected AP. |
| Refresh                | Click <b>Refresh</b> to update the current data. |

#### 4.3 Network

#### 4.3.1 IP Settings

Click "Network  $\rightarrow$  Basic" to configure the LAN IP address.

| IP Network Setting   | DHCP Static IP     |
|----------------------|--------------------|
| IP Address           | 192.168.1.253      |
| Subnet Mask          | 255.255.255.0      |
| Gateway              | 192.168.1.1        |
| Primary DNS          | 0.0.0.0            |
| Secondary DNS        | 0.0.0.0            |
| IPv6 Settings        | Link-Local Address |
| IP Address           |                    |
| Subnet Prefix Length |                    |
| Gateway              |                    |
| Primary DNS          |                    |
| Secondary DNS        |                    |

Figure 4-10 LAN IP Settings

#### The page includes the following settings:

| Object                    | Description                                                                      |
|---------------------------|----------------------------------------------------------------------------------|
|                           | Select Obtain an IP address automatically (DHCP) to receive the IP               |
| IP Network Setting        | from DHCP server.                                                                |
|                           | Select Specify an IP address to configure the AP to use static IP.               |
| IP Address                | The LAN IP of the AP.                                                            |
|                           | The default is <b>192.168.1.253</b> . You can change it according to your needs. |
| IP Subnet Mask            | The LAN subnet mask of the AP.                                                   |
| Default Gateway           | Enter the Gateway IP address of the AP.                                          |
| Primary DNS               | Enter the primary DNS server of the AP.                                          |
| Secondary DNS             | Enter the secondary DNS server of the AP.                                        |
| Use Link-Local Address    | Click to enable a link-local address for the AP.                                 |
| IPv6 IP Address           | Enter the IPv6 LAN IP of the AP.                                                 |
| IPv6 Subnet Prefix Length | Enter the secondary DNS server of the AP.                                        |
| IPv6 Default Gateway      | Enter the IPv6 Gateway IP address of the AP.                                     |
| IPv6 Primary DNS          | Enter the IPv6 primary DNS server of the AP.                                     |
| IPv6 Secondary DNS        | Enter the IPv6 secondary DNS server of the AP.                                   |
| • Save                    | Click <b>Save</b> to apply the new settings.                                     |

#### 4.3.2 Spanning Tree Settings

The Spanning Tree Protocol (STP) allows network to provide a redundant link in the event of a link failure. Click "Network → Basic" to enable/disable Spanning Tree Settings.

| Status        | Enable      Disa | able           |
|---------------|------------------|----------------|
| Hello Time    | 2                | seconds (1-10) |
| Max Age       | 20               | seconds (6-40) |
| Forward Delay | 15               | seconds (4-30) |
| Priority      | 32768            | (0-65535)      |

Figure 4-11 Spanning Tree Settings

#### The page includes the following settings:

| Object               | Description                                                                                                    |
|----------------------|----------------------------------------------------------------------------------------------------|
| Spanning Tree Status | Click Enable to enable or click Disable to disable the option.                                                                                                    |
| Hello Time           | Specify Hello Time in seconds. This value determines how often the AP sends hello packets to communicate information about the topology throughout the entire Bridged Local Area Network.                                                                                                    |
| • Max Age            | Specify Max Age in seconds. If another bridge in the spanning tree does not send a hello packet for a long period of time, it is assumed to be dead.                                                                                                    |
| • Forward Delay      | Specify Forward Delay in seconds. Forwarding delay time is the time<br>spent in each of the Listening and Learning states before the Forwarding<br>state is entered. This delay is provided so that when a new bridge comes<br>onto a busy network, it looks at some traffic before participating. |
| • Priority           | Specify the Priority number. Smaller numbers have greater priority.                                                                                                    |
| • Save               | Click <b>Save</b> to save the setting.                                                                                                    |

#### 4.4 Router (WISP Mode Only)

#### 4.4.1 DHCP Server Settings

Go to the "Network  $\rightarrow$  Wireless" page to configure the device as "WISP" and then go to "Router  $\rightarrow$  LAN Settings" to configure the device's LAN IP settings.

On this page, enable the DHCP server to assign IP address to local wired/wireless clients after the device is connected to the remote AP supplied by wireless ISP.

| P Address<br>P Subnet Mask                        | 192.168.1.253<br>255.255.255.0 |
|---------------------------------------------------|--------------------------------|
| Use Router As DHCP Server     Starting IP Address | 192.168.1.100                  |
| Ending IP Address                                 | 192.168.1.200                  |
|                                                   |                                |

#### Figure 4-12 DHCP Server Settings

The page includes the following settings:

| Object                    | Description                                                                |
|---------------------------|----------------------------------------------------------------------------|
| IP Address                | The LAN IP of the AP.                                                      |
| IP Subnet Mask            | The LAN subnet mask of the AP.                                             |
| Use Router As DHCP Server | Select it to enable DHCP server. In here the device is acting as a router. |
| Starting IP Address       | Specify the starting IP address for the DHCP range.                        |
| Ending IP Address         | Specify the ending IP address for the DHCP range.                          |
| WINS Server IP            | Enter the IP address of the WINS server.                                   |
| • Save                    | Click <b>Save</b> to save the setting.                                     |

#### 4.4.2 WAN Settings

Go to the "Network  $\rightarrow$  Wireless" page to configure the device as "WISP" and then go to "Router  $\rightarrow$  WAN Settings" to configure the device's WAN settings. The WAN settings should be provided by the ISP.

| WAN Settings                                                 | 21102                                   |
|--------------------------------------------------------------|-----------------------------------------|
| Internet Connection Type                                     | DHCP V                                  |
|                                                              |                                         |
| Options                                                      |                                         |
| Account Name (if required)                                   |                                         |
| Domain Name (if required)                                    |                                         |
| MTU                                                          | Auto 🔻 1500 (576 - 1500                 |
| Domain Name Server (DNS) Add                                 |                                         |
| Domain Name Server (DNS) Add<br>Get Automatically From ISP U | ress                                    |
|                                                              | ress                                    |
| Get Automatically From ISP      U                            | ress<br>se These DNS Servers            |
| Get Automatically From ISP      U Primary DNS                | ress<br>se These DNS Servers<br>0.0.0.0 |
| Get Automatically From ISP      U Primary DNS                | ress<br>se These DNS Servers<br>0.0.0.0 |
| Get Automatically From ISP      U Primary DNS                | ress<br>se These DNS Servers<br>0.0.0.0 |

Figure 4-13 WAN Settings - All

The page includes the following common settings in each Internet Connection Type:

| Object                                                                   | Description                                                               |
|--------------------------------------------------------------------------|---------------------------------------------------------------------------|
| Internet Connection Type                                                 | DHCP: Dynamic IP addressing assigns a different IP address each           |
|                                                                          | time a device connects to an ISP service provider.                        |
|                                                                          | • Static IP: Setting a static IP address allows an administrator to set a |
|                                                                          | specific IP address for the router and guarantees that it cannot be       |
|                                                                          | assigned a different address.                                             |
|                                                                          | PPPoE: Point-to-Point Protocol over Ethernet (PPPoE) is used mainly       |
|                                                                          | by ISPs that provide DSL modems to connect to the Internet.               |
|                                                                          | PPTP: The Point-to-Point Tunneling Protocol (PPTP) is used in             |
|                                                                          | association with virtual private networks (VPNs).                         |
| Option: This section may vary depending on the Internet Connection Type. |                                                                           |
| Refer to settings of each corresponding section from 5.4.2.1 to 5.4.2.4  |                                                                           |
| Domain Name Server (DNS) Address                                         |                                                                           |
| Get Automatically From ISP                                               | Select it to obtain the DNS automatically from the DHCP server.           |
| Use These DNS Servers                                                    | Select it to set up the Primary DNS and Secondary DNS servers             |
|                                                                          | manually.                                                                 |
| Primary DNS                                                              | Enter the primary DNS server address.                                     |
| Secondary DNS                                                            | Enter the secondary DNS server address.                                   |
| WAN Ping                                                                 |                                                                           |

| - Discord Ding on WAN                   | Check it to enable pings on the WAN interface or disable to block pings on |
|-----------------------------------------|----------------------------------------------------------------------------|
| <ul> <li>Discard Ping on WAN</li> </ul> | the WAN interface.                                                         |

#### 4.4.2.1. DHCP

Select **DHCP** and the device will automatically obtain IP addresses, subnet masks and gateway addresses from<sup>4</sup> the ISP.

**格式化:**間距套用前: 0.5 行

| Internet Connection Type                                                             | DHCP V               |              |
|--------------------------------------------------------------------------------------|----------------------|--------------|
| Options                                                                              |                      |              |
| Account Name (if required)                                                           |                      |              |
| Domain Name (if required)                                                            |                      |              |
| MTU                                                                                  | Auto 🔻 1500          | (576 - 1500) |
|                                                                                      |                      |              |
| Domain Name Server (DNS) Address                                                     |                      |              |
| Domain Name Server (DNS) Address<br>Get Automatically From ISP      Use These DN     |                      |              |
|                                                                                      | S Servers<br>0.0.0.0 |              |
| Get Automatically From ISP     Use These DN                                          |                      |              |
| <ul> <li>Get Automatically From ISP</li> <li>Use These DN<br/>Primary DNS</li> </ul> | 0.0.0.0              |              |

Figure 4-14 WAN Settings - DHCP

The page includes the following specific settings in DHCP type:

| Object                      | Description                                                                                                    |
|-----------------------------|----------------------------------------------------------------------------------------------------|
| Account Name (if required)  | Enter the account name provided by your ISP.                                                                                                    |
| • Domain Name (if required) | Enter the domain name provided by your ISP.                                                                                                    |
| • MTU                       | The maximum transmission unit (MTU) specifies the largest packet size permitted for an internet transmission. The factory default MTU size for DHCP is 1500. The MTU size can be set between 576 and 1500. |

#### 4.4.2.2. Static IP

If your ISP offers you static IP Internet connection type, select **Static IP** and then enter IP address, subnet mask, primary DNS and secondary DNS information provided by ISP in the corresponding fields.

| Internet Connection Type                                                             | Static IP V                   |            |
|--------------------------------------------------------------------------------------|-------------------------------|------------|
| Options                                                                              |                               |            |
| MTU                                                                                  | Auto 🔻 1500                   | (576 - 150 |
| Internet IP Address                                                                  | 192.168.10.1                  |            |
| IP Address                                                                           | 192.168.10.1                  |            |
|                                                                                      | 192.168.10.1<br>255.255.255.0 |            |
| IP Address                                                                           |                               |            |
| IP Address<br>IP Subnet Mask<br>Gateway IP Address<br>Domain Name Server (DNS) Addre | 255.255.255.0<br>0.0.0.0      |            |
| IP Address<br>IP Subnet Mask<br>Gateway IP Address                                   | 255.255.255.0<br>0.0.0.0      |            |

#### Figure 4-15 WAN Settings - Static IP

The page includes the following specific settings in Static IP type:

| Object                      | Description                                                                                                    |
|-----------------------------|----------------------------------------------------------------------------------------------------|
| Account Name (if required)  | Enter the account name provided by your ISP.                                                                                                    |
| • Domain Name (if required) | Enter the domain name provided by your ISP.                                                                                                    |
| • MTU                       | The maximum transmission unit (MTU) specifies the largest packet size permitted for an internet transmission. The factory default MTU size for static IP is 1500. The MTU size can be set between 576 and 1500. |
| IP Address                  | Enter the device's WAN IP address provided by ISP.                                                                                                    |
| IP Subnet Mask              | Enter the device's WAN IP subnet mask provided by ISP.                                                                                                    |
| Gateway IP Address          | Enter the device's WAN Gateway IP provided by ISP.                                                                                                    |

#### 4.4.2.3. PPPoE

Select **PPPOE** if ISP is using a PPPoE connection and provide you with PPPoE user name and password.

格式化: 間距 套用前: 0.5 行

| Internet Connection Type | PPPoE 🔻     |              |
|--------------------------|-------------|--------------|
| Options                  |             |              |
| MTU                      | Auto 🔻 1492 | (576 - 1492) |
| PPPoE Options            | admin       |              |
| LOGIN                    |             |              |
| Login<br>Password        |             |              |
| -                        | •••••       |              |
| Password                 | Minutes     |              |

Figure 4-16 WAN Settings - PPPOE

▲--- **格式化:** 間距 套用前: 0.5 行

The page includes the following specific settings in PPPoE type:

| Object                     | Description                                                                                                    |
|----------------------------|----------------------------------------------------------------------------------------------------|
| • MTU                      | The maximum transmission unit (MTU) specifies the largest packet size permitted for an internet transmission. The factory default MTU size for PPPoE is 1492. The MTU size can be set between 576 and 1492. |
| • Login                    | Enter the username provided by ISP.                                                                                                    |
| Password                   | Enter the password provided by ISP.                                                                                                    |
| Service Name (if required) | Enter the service name of an ISP (optional).                                                                                                    |
| Connect on Demand          | Select it to specify the maximum idle time. Internet connection will disconnect when it reaches the maximum idle time, but it will automatically connect when user tries to access the network.             |
| Keep Alive                 | Select whether to keep the Internet connection always on, or enter a redial period once the internet loses connection.                                                                                      |

## 4.4.2.4. PPTP

Select **PPTP** if ISP is using a PPTP connection.

| WAN Settings                         |                    |               |
|--------------------------------------|--------------------|---------------|
| Internet Connection Type             | PPTP 🔻             |               |
|                                      |                    |               |
| Options                              |                    |               |
| MTU                                  | Auto <b>v</b> 1400 | (1200 - 1400) |
|                                      |                    |               |
| PPTP Options                         |                    |               |
|                                      | 400 400 40 4       |               |
| IP Address                           | 192.168.10.1       |               |
| Subnet Mask                          | 255.255.255.0      |               |
| Default Gateway                      | 0.0.0.0            |               |
| PPTP Server                          | 0.0.0              |               |
| Username                             | admin              |               |
| Password                             | •••••              |               |
| Connect on Demand: Max idle Time 15  | Minutes            |               |
| Keep Alive: Redial Period 30 Seconds |                    |               |

# Figure 4-17 WAN Settings - PPTP

# The page includes the following specific settings in PPTP type:

| Object            | Description                                                                                                    |
|-------------------|----------------------------------------------------------------------------------------------------|
| • MTU             | The maximum transmission unit (MTU) specifies the largest packet size                                                                    |
|                   | Permitted for an internet transmission. The factory default MTU size for<br>PPTP is 1400. The MTU size can be set between 1200 and 1400. |
| IP Address        | Enter the device's WAN IP address provided by ISP.                                                                                       |
| Subnet Mask       | Enter the device's WAN IP subnet mask provided by ISP.                                                                                   |
| Default Gateway   | Enter the device's WAN Gateway IP provided by ISP.                                                                                       |
| PPTP Server       | Enter the IP address of the PPTP server.                                                                                                 |
| Username          | Enter the username provided by ISP.                                                                                                    |
| Password          | Enter the password provided by ISP.                                                                                                    |
|                   | Select it to specify the maximum idle time. Internet connection will                                                                     |
| Connect on Demand | disconnect when it reaches the maximum idle time, but it will                                                                            |
|                   | automatically connect when user tries to access the network.                                                                             |
|                   | Select whether to keep the Internet connection always on, or enter a                                                                     |
| Keep Alive        | redial period once the internet loses connection.                                                                                        |

## 4.4.3 VPN Passthrough

VPN Passthrough allows a secure virtual private network (VPN) connection between two sites. Enabling the options on this page opens a VPN port and enables connections to pass through the AP without interruption.

Go to the "Network  $\rightarrow$  Wireless" page to configure the device as "WISP" and then go to "Router  $\rightarrow$  VPN Pass Through" to enable VPN passthrough you required in WISP mode.

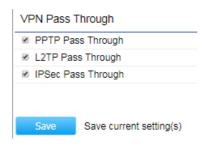

Figure 4-18 VPN Passthrough

The page includes the following settings:

| Object            | Description                                          |
|-------------------|------------------------------------------------------|
| PPTP Passthrough  | Check this option to enable PPTP pass-through mode.  |
| L2TP Passthrough  | Check this option to enable L2TP pass-through mode.  |
| IPSec Passthrough | Check this option to enable IPSec pass-through mode. |
| • Save            | Click Save to save the setting.                      |

### 4.4.4 Port Forwarding

Go to the "Network  $\rightarrow$  Wireless" page to configure the device as "WISP" and then go to "Router  $\rightarrow$  Port Forwarding" to configure the port forwarding rule.

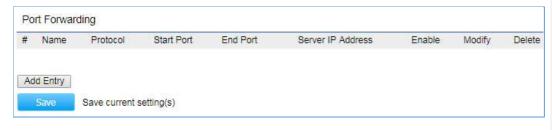

Figure 4-19 Port Forwarding

The page includes the following settings:

| Object | Description |
|--------|-------------|
|        |             |

格式化: 間距 套用前: 0.5 行

| • #               | Displays the sequence number of the forwarded port.                            |
|-------------------|--------------------------------------------------------------------------------|
| • Name            | Displays the name of the forwarded port.                                       |
| Protocol          | Displays the protocol to use for mapping from the following: TCP, UDP or Both. |
| Start Port        | Displays the LAN port number that WAN client packets will be forward to.       |
| End Port          | Displays the port number that the WAN client packets are received.             |
| Server IP Address | Displays the IP address of the server for the forwarded port.                  |
| • Enable          | Click to enable or disable the forwarded port profile.                         |
| • Modify          | Click to modify the forwarded port profile.                                    |
| • Delete          | Click to delete the forwarded port profile.                                    |
| Add Entry         | Click Add Entry to add the new forwarding rule.                                |
| • Save            | Click <b>Save</b> to save the setting.                                         |

When clicking **Add Entry**, the following window pops up and fill in the fields required to add a new forwarding rule.

| Service Nam   | е | (     |           |
|---------------|---|-------|-----------|
| Protocol      |   | TCP V |           |
| Starting Port |   |       | (1~65535) |
| Ending Port   |   |       | (1~65535) |
| IP Address    |   |       |           |

Figure 4-20 Port Forwarding

--- 格式化: 間距 套用前: 0.5 行

The page includes the following settings:

| Object                    | Description                                                                                          |
|---------------------------|----------------------------------------------------------------------------------------------------|
| Service Name              | Enter a name for the port forwarding rule.                                                           |
| Protocol                  | Select a protocol for the application: Choices are TCP or UDP, or both.                              |
| • Starting Port (1~65535) | Enter a starting port number.                                                                        |
| • Ending Port (1~65535)   | Enter an ending port number.<br>All ports numbers between the starting and ending ports will forward |
|                           | users to the IP address specified in the IP Address field.                                           |

| IP Address | Enter the IP address of the server computer on the LAN network where users will be redirected. |
|------------|------------------------------------------------------------------------------------------------|
| • Save     | Click <b>Save</b> to save the new forwarding rule.                                             |

## 4.4.5 DMZ Settings

The DMZ function allows the device to redirect all packets going to the WAN port IP address to a particular IP address on the LAN. The difference between the virtual server and the DMZ function is that a virtual server redirects a particular service or Internet application, such as FTP, to a particular LAN client or server, whereas a DMZ redirects all packets, regardless of the service, going to the WAN IP address to a particular LAN client or server.

Go to the "Network  $\rightarrow$  Wireless" page to configure the device as "WISP" and then go to "Router  $\rightarrow$  DMZ Settings" to enable/configure DMZ.

| DMZ         |                         |                     |
|-------------|-------------------------|---------------------|
| DMZ Hosting | )                       | Enable      Disable |
| DMZ Addres  | s                       | 0.0.0.0             |
|             |                         |                     |
|             |                         |                     |
| Save        | Save current setting(s) |                     |

Figure 4-21 DMZ

#### The page includes the following settings:

| Object      | Description                                      |
|-------------|--------------------------------------------------|
| DMZ Hosting | Select Enable DMZ to activate DMZ functionality. |
| DMZ Address | Enter an IP address of a device on the LAN.      |
| • Save      | Click Save to save the setting.                  |

### 4.4.6 Dos Protection

The DoS Protection function can protect the device from being attacked by TCP-SYN Flood, UDP Flood and ping attack.

Go to the "Network  $\rightarrow$  Wireless" page to configure the device as "WISP" and then go to "Management  $\rightarrow$  Dos Protection" to enable DoS protection.

## 格式化: 間距 套用前: 0.5 行

 Dos Protection

 SYN Flood Attack Protection

 • Use TCP SYN Cookies Protection

 • Enable 

 Disable
 Match Interval 50
 Per Second Limit 5
 Packets

 UDP Flood Attack Protection

 • Enable 

 Disable
 Match Interval 50
 Per Second Limit 5
 Packets

 Ping Attack Protection

 Enable 
 Disable
 Match Interval 50
 Per Second Limit 5
 Packets

 Ping Attack Protection

 Save current setting(s)

#### Figure 4-22 DoS Protection

#### The page includes the following settings:

| Object                             | Description                                                                                                    |
|------------------------------------|----------------------------------------------------------------------------------------------------|
| SYN Flood Attack Protection        | Enter a value between 1 ~ 10000. When the current TCP-SYN-Flood Packets numbers is beyond the set value, the Router will start up the blocking function immediately. |
| Use TCP SYN Cookies     Protection | Select it to use TCP SYN Cookies Protection.                                                                                                    |
| UDP Flood Attack Protection        | Enter a value between 1 ~ 10000. When the current UDP-Flood Packets number is beyond the set value, the Router will start up the blocking function immediately.      |
| Ping Attack Protection             | Select Enable to ignore/forbid ping packet.                                                                                                    |
| • Save                             | Click <b>Save</b> to save the setting.                                                                                                    |

# 4.5 Wireless

In this section, wireless related settings in different operation modes are provided.

## 4.5.1 Wireless Settings

Click "Network → Wireless" to configure the wireless basic settings. The wireless settings on this page may vary according to the selected operation mode.

格式化: 間距 套用前: 0.5 行

| No. | Enable | SSID    | Edit | Security | Hidden<br>SSID | Client<br>Isolation | VLAN<br>Isolation | VLAN ID |
|-----|--------|---------|------|----------|----------------|---------------------|-------------------|---------|
| 1   |        | PLANET1 | Edit | None     |                |                     |                   | 51      |
| 2   |        | PLANET2 | Edit | None     |                |                     |                   | 52      |
| 3   |        | PLANET3 | Edit | None     |                |                     |                   | 53      |
| 4   |        | PLANET4 | Edit | None     |                |                     |                   | 54      |
| 5   |        | PLANET5 | Edit | None     |                |                     |                   | 55      |
| 6   |        | PLANET6 | Edit | None     |                |                     |                   | 56      |
| 7   |        | PLANET7 | Edit | None     |                |                     |                   | 57      |
| 8   |        | PLANET8 | Edit | None     |                |                     |                   | 58      |

Figure 4-23 Wireless Settings – AP Mode

| No.                  | Enable  |              | SSID                                  |           | Edit     |                         | Security      | Hidden<br>SSID | Client<br>Isolation | VLAN<br>Isolation | VLAN II |
|----------------------|---------|--------------|---------------------------------------|-----------|----------|-------------------------|---------------|----------------|---------------------|-------------------|---------|
| 1                    |         | PLANET1      |                                       |           | Edit     | None                    |               |                |                     |                   | 51      |
| 2                    |         | PLANET2      |                                       |           | Edit     | None                    |               |                |                     |                   | 52      |
| 3                    |         | PLANET3      |                                       |           | Edit     | None                    |               |                |                     |                   | 53      |
| 4                    |         | PLANET4      |                                       |           | Edit     | None                    |               |                |                     |                   | 54      |
|                      | OS Link | Settings - 5 | GHz                                   | None V    | ]        |                         |               |                |                     |                   |         |
| Sec                  | curity  | -            | GHz                                   |           | ]        |                         |               |                |                     |                   |         |
| Sec                  |         | -            | GHz                                   |           | CII char | racters or (            | i4 hexadecima | l digits)      |                     |                   |         |
| Sec<br>AE            | curity  | -            | iGHz                                  |           |          | racters or (<br>Address | i4 hexadecima | I digits)      |                     | M                 | ode     |
| Sec                  | curity  | -            | GHz<br>:                              |           |          |                         | i4 hexadecima | I digits)      |                     | M<br>Disable      |         |
| Sec<br>AE            | curity  | -            | i<br>i                                | (8-63 AS( |          | Address                 | i4 hexadecima | l digits)      |                     |                   | •       |
| Sec<br>AE<br>ID<br>1 | curity  | -            | i i i i i i i i i i i i i i i i i i i | (8-63 AS( |          | Address                 | i4 hexadecima | l digits)      |                     | Disable           | ¥<br>¥  |

Figure 4-24 Wireless Settings - WDS AP Mode

--- **格式化:** 間距 套用前: 0.5 行

In the AP/WDS AP mode, click the **Edit** button on the "**Wireless Settings – 5GHz**" section to enter the "**SSID Profile**" page to configure the SSID profile includes the wireless security and wireless traffic shaping for the wireless network.

| Security Mode                                                         | WPA2-PSK V         |
|-----------------------------------------------------------------------|--------------------|
| Encryption                                                            | AES 🔻              |
| Passphrase                                                            |                    |
| Group Key Update Interval                                             | 3600               |
|                                                                       |                    |
| Wireless MAC Filter                                                   |                    |
| ACE MODE Delly MAC IT the                                             |                    |
|                                                                       | Add                |
| No MAC Address                                                        | Add                |
| No. MAC Address                                                       | Add                |
| No. MAC Address<br>Wireless Traffic Shaping<br>Enable Traffic Shaping | © Enable ® Disable |
| Wireless Traffic Shaping                                              |                    |

Figure 4-25 Wireless Profile – AP/WDS AP Mode

▲---- **格式化:** 間距 套用前: 0.5 行

The wireless settings of AP or WDS AP mode include the following settings:

| Object                   | Description                                                                                                    |
|--------------------------|----------------------------------------------------------------------------------------------------|
| Wireless Settings – 5GHz |                                                                                                    |
| • No.                    | Displays the sequence number of the entries.<br>In the AP mode, up to 8 SSIDs can be configured as different VAPs.<br>In the WDS AP mode, up to 4 SSIDs can be configured as different VAPs.                          |
| Enable                   | Click it to enable the SSID interface.                                                                                                    |
| • SSID                   | Specify the SSID for the current profile.                                                                                                    |
| • Edit                   | Click the <b>Edit</b> button of the selected SSID to enter the " <b>SSID Profile</b> "<br>page to configure the SSID profile includes the wireless security and<br>wireless traffic shaping for the wireless network. |
| Security                 | Displays the current wireless security of the specific SSID.                                                                                                    |
| Hidden SSID              | Check this option to hide the SSID from clients. If checked, the SSID will not appear in the site survey.                                                                                                    |
| Client Isolation         | Click this option to prevent communication between client devices.                                                                                                    |
| VLAN Isolation           | Enable it to restrict clients communicating with different VIDs by selecting the radio button.                                                                                                    |
| • VLAN ID                | Specify the VLAN tag for the SSID.                                                                                                    |

## Wireless Profile Settings (Security, MAC ACL, Wireless Traffic Shaping)

|                        | Select the suitable security mode from the drop-down list to encrypt the wireless network. The options include <b>Disabled</b> , <b>WEP</b> , <b>WPA-PSK</b> , |
|------------------------|----------------------------------------------------------------------------------------------------|
| Security Mode          | WPA2-PSK, WPA-PSK Mixed, WPA, WPA2, and WPA Mixed. The latest                                                                                                  |
|                        | WPA2-PSK mode is strongly recommended.                                                                                                    |
|                        | Determines whether network access is granted or denied to clients whose                                                                                        |
| ACL Mode               | MAC addresses appear in the MAC Address table on this page. The                                                                                                |
|                        | option includes Disable, Deny MAC in the list, or Allow MAC in the list.                                                                                       |
| MAC Address            | Displays the MAC Address that will be denied/allowed access to this                                                                                            |
| MAC Address            | device.                                                                                                    |
|                        | Enter the wireless MAC address of the client in front of the Add button                                                                                        |
| Add                    | and then click Add to add the new entry to the MAC filtering list.                                                                                             |
| Enable Traffic Shaping | Enable or disable the regulation of packet flow leaving an interface for improved QoS.                                                                         |
| Download Limit         | Specify the wireless transmission speed used for downloading.                                                                                                  |
| Upload Limit           | Specify the wireless transmission speed used for uploading.                                                                                                    |
| • Save                 | Click <b>Save</b> to save changes.                                                                                                    |

In the CB/WDS STA/CR mode, click **Scan** in the "**AP Detection**" field to associate to the AP. Then, you can configure the wireless profile settings as following page.

| SSID                        | PLANET        |  |  |
|-----------------------------|---------------|--|--|
| Wireless Security           | - 5GHz        |  |  |
| Security Mode               | WPA2-PSK V    |  |  |
| Security Mode<br>Encryption | WPA2-PSK  AES |  |  |

Figure 4-26 Wireless Profile - CB/WDS STA/CR Mode

After click Save, the wireless configuration can be observed in the Wireless Settings – 5GHz section.

| User | Manual  | of | WBS-502AC |
|------|---------|----|-----------|
| USEI | Wallual | 01 | WDS-SUZAC |

| No.  | SSID | Edit | Security     |  |
|------|------|------|--------------|--|
| PLAN | ET   | Edit | WPA2/PSK AES |  |

#### Figure 4-27 Wireless Settings - CB/WDS STA/CR Mode

- - 格式化: 間距 套用前: 0.5 行

格式化: 間距 套用前: 0.5 行

The page includes the following settings:

| Object        | Description                                                                                                    |
|---------------|----------------------------------------------------------------------------------------------------|
| Prefer BSSID  | Enter the MAC address if known. If you select an Access Point in the Site                                                                                                    |
| • SSID        | Survey, this field is completed automatically.<br>Specify the SSID if known. This field is completed automatically if you select an Access Point in the Site Survey.                                                                                                    |
| Security Mode | Select the suitable security mode from the drop-down list to encrypt the wireless network. The options include <b>Disabled</b> , <b>WEP</b> , <b>WPA-PSK</b> , <b>WPA2-PSK</b> , <b>WPA2-PSK</b> , <b>WPA2-PSK Mixed</b> , <b>WPA</b> , <b>WPA2</b> , <b>and WPA Mixed</b> . The latest WPA2-PSK mode is strongly recommended. |
| • No.         | Displays the sequence number of the entries.                                                                                                    |
| • SSID        | Displays the SSID for the current profile.                                                                                                    |
| • Edit        | Click the <b>Edit</b> button to modify the wireless security of associated AP.                                                                                                    |
| Security      | Displays the current wireless security of the specific SSID.                                                                                                    |
| • Save        | Click Save to save changes.                                                                                                    |

## 4.5.2 WDS Link Settings

Go to the "Network → Wireless" page to configure the device as "WDS Access Point" or "WDS Bridge" and then you can configure the WDS link settings.

| Security          |             |                 | AES V       |              |                            |                                               |  |
|-------------------|-------------|-----------------|-------------|--------------|----------------------------|-----------------------------------------------|--|
|                   | Passphrase  |                 | 1234567     | 8            |                            |                                               |  |
| uii a             | rasspillase |                 | (8-63 AS    | CII characte | s or 64 hexadecimal digits |                                               |  |
| D                 |             | is chabicu, più | case assign | MAC Addr     |                            | nanually for settings to take effect.<br>Mode |  |
| -                 |             |                 |             | MAC Addr     | ess                        | Mode                                          |  |
| -                 | A8 : F7     | : E0            | : 58        |              |                            |                                               |  |
| 1                 |             |                 |             | MAC Addr     | ess                        | Mode                                          |  |
| ID<br>1<br>2<br>3 |             |                 |             | MAC Addr     | ess                        | Mode<br>Enable V                              |  |

Figure 4-28 WDS Link Settings – WDS AP Mode

| Se     | curity     |                       |              | AES 🔻       |              |                   |                                                |
|--------|------------|-----------------------|--------------|-------------|--------------|-------------------|------------------------------------------------|
| WE     | EP Key     |                       |              |             |              |                   | 40/64-bit(10 hex digits) T                     |
| AE     | S Passphra | se                    |              | 1234567     | •            |                   |                                                |
|        |            |                       |              | (0-05 AS    | UII CHAFACLE | ers or 64 hexaded | cimai digits)                                  |
| Aι     | TION: NA   | WDS is                | enabled, ple | ease assign | the Channe   | I on both frequer | ncy bands manually for settings to take effect |
| ID     |            |                       |              |             | MAC Add      |                   | Mode                                           |
| 1      | A8         | : F7                  | : E0         | : 58        | : 1A         | : 94              | Enable V                                       |
| ~      |            |                       |              | :           | :            | :                 | Disable V                                      |
| 2      |            | •                     |              |             |              |                   |                                                |
|        |            | :                     | :            | :           | :            | :                 | Disable V                                      |
| 3      |            | :                     |              | :           | :            |                   | Disable ▼<br>Disable ▼                         |
| 3<br>4 |            | •<br>•<br>•           |              |             |              |                   |                                                |
| 3<br>4 |            |                       |              |             |              |                   | Disable ▼                                      |
| 4      |            | •<br>•<br>•<br>•<br>• |              |             |              |                   | Disable ▼<br>Disable ▼                         |

Figure 4-29 WDS Link Settings - WDS Bridge Mode

The page includes the following settings:

| Object         | Description                                                                                                    |
|----------------|----------------------------------------------------------------------------------------------------|
| • Security     | Select the type of WDS security: None, WEP, or AES.                                                                                                    |
| • WEP Key      | Enter the WEP key if security is selected as WEP.                                                                                                    |
| AES Passphrase | Enter the AES passphrase if security is selected as AES.                                                                                                    |
| • ID           | Displays the sequence number of the entries.<br>In the WDS AP mode, up to 4 nodes can be configured to use WDS link.<br>In the WDS Bridge mode, up to 8 nodes can be configured to use WDS<br>link. |
| MAC Address    | Enter the wireless MAC address of the AP to which you want to extend wireless connectivity.                                                                                                    |
| • Mode         | Select Disable or Enable to disable or enable WDS.                                                                                                    |
| • Save         | Click Save to save changes.                                                                                                    |

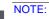

Note

 The WDS link settings is only available in WDS AP or WDS Bridge mode and is communicating through wireless MAC address each other by using non-standard protocol which may not be compatible with other brands or models. Use the same model for full compatibility as required.
 The security setting in each site of WDS link must be the same.
 The wireless channel must be fixed and must be the same in each site of WDS link.

## 4.5.3 Security Settings

Go to the "Network  $\rightarrow$  Wireless" page to configure the security settings.

In the AP/WDS AP mode, click the **Edit** button in the "**Wireless Settings – 5GHz**" section to enter the "**SSID Profile**" page and configure the wireless security for the wireless network.

| Security Mode                  | WPA2-PSK V       |     |
|--------------------------------|------------------|-----|
| Encryption                     | AES T            |     |
| Passphrase                     |                  |     |
| Group Key Update Interval      | 3600             |     |
|                                |                  |     |
| Wireless MAC Filter            |                  |     |
|                                |                  |     |
| ACL Mode Deny MAC in the       |                  |     |
|                                |                  | Add |
| No. MAC Address                |                  |     |
|                                |                  |     |
| Wireless Traffic Shaping       |                  |     |
| Enable Traffic Shaping         | Enable   Disable |     |
|                                | 100 Mbps (1-999) |     |
|                                |                  |     |
| Download Limit<br>Upload Limit | 100 Mbps (1-999) |     |

Figure 4-30 Security Settings – AP/WDS AP Mode

In the CB/WDS STA/CR mode, click **Edit** button in the "**Wireless Settings – 5GHz**" section to modify the wireless security of the associated AP.

| Wireless Setting - 5GHz |                               |  |  |  |  |
|-------------------------|-------------------------------|--|--|--|--|
| Prefered BSSID          | Ø A8 : F7 : E0 : 00 : 01 : 9D |  |  |  |  |
| SSID                    | PLANET                        |  |  |  |  |
| Wireless Security - 5GH | iz                            |  |  |  |  |
| Security Mode           | WPA2-PSK V                    |  |  |  |  |
| Encryption              | AES V                         |  |  |  |  |
|                         |                               |  |  |  |  |
| Passphrase              | 12345678                      |  |  |  |  |
|                         |                               |  |  |  |  |
|                         |                               |  |  |  |  |
| Save Save current se    | Save Save current setting(s)  |  |  |  |  |

Figure 4-31 Security Settings - CB/WDS STA/CR Mode

In the WDS AP or WDS Bridge mode, select **Security** in the "**WDS Link Settings – 5GHz**" section to configure the WDS security settings. The security settings in each site of the WDS link must be configured to the same.

| Security              |          |             | AES 🔻               |            |                  |                                               |
|-----------------------|----------|-------------|---------------------|------------|------------------|-----------------------------------------------|
| WEP Key               |          |             |                     |            |                  | 40/64-bit(10 hex digits) v                    |
| AES Pass              | phrase   |             | 1234567<br>(8-63 AS | -          | rs or 64 hexaded | cimal digits)                                 |
| AUTION:               | NAWDS is | enabled, pl | lease assign        | the Channe | l on both freque | ncy bands manually for settings to take effec |
| ID                    |          |             |                     | MAC Addr   |                  | Mod                                           |
| 1 A8                  | : F7     | : E0        | : 58                | : 1A       | : 94             | Enable 🔻                                      |
| 2                     | :        | :           | :                   | :          | :                | Disable 🔻                                     |
| ~                     |          |             |                     |            |                  |                                               |
|                       | :        | 1           | -                   | •          | •                | Disable V                                     |
| 3                     | :        |             | •                   | :          | :                | Disable V<br>Disable V                        |
| 3 4                   |          |             |                     |            |                  |                                               |
| 3<br>4<br>5           |          |             |                     |            |                  | Disable V                                     |
| 3<br>4<br>5<br>6<br>7 |          |             |                     |            |                  | Disable ▼<br>Disable ▼                        |

Figure 4-32 Security Settings - WDS Bridge Mode

The option includes the following settings:

| Object           | Description                                                              |
|------------------|--------------------------------------------------------------------------|
|                  | Select the suitable security mode from the drop-down list to encrypt the |
| Convertity Monto | wireless network. The options include Disabled, WEP, WPA-PSK,            |
| Security Mode    | WPA2-PSK, WPA-PSK Mixed, WPA, WPA2, and WPA Mixed. The latest            |
|                  | WPA2-PSK mode is strongly recommended.                                   |

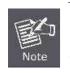

1. The WEP and WPA/WPA2 with TKIP does not support in the 802.11n mode and these options --- 格式化: 間距 套用前: 0.25 行 are not available in the 802.11n mode.

2. In the 802.11AC/N or 802.11A/N mixed mode, if the security is configured to WEP and --- 格式化: 間距 套用後: 0.5 行 WPA/WPA2 with TKIP, the connection mode/speed will be changed to 802.11a.

#### Disabled

Authentication is disabled and no password/key is required to connect to the access point.

## WEP

WEP (Wired Equivalent Privacy) is a basic encryption. For a higher level of security consider using the WPA encryption.

| Security Mode | WEP V                                                                                        |
|---------------|----------------------------------------------------------------------------------------------|
| Auth Type     | Open System V                                                                                |
| Input Type    | Hex 🔻                                                                                        |
| Key Length    | 40/64-bit (10 hex digits or 5 ASCII char)                                                    |
| Default Key   | 40/64-bit (10 hex digits or 5 ASCII char)                                                    |
| Key1          | 104/128-bit (26 hex digits or 13 ASCII char)<br>128/152-bit (32 hex digits or 16 ASCII char) |
| Key2          |                                                                                              |
| Key3          |                                                                                              |
| Key4          |                                                                                              |

# Figure 4-33 Security Settings - WEP

## The security mode includes the following settings:

| Object          | Description                                                                 |  |
|-----------------|-----------------------------------------------------------------------------|--|
| Security Mode   | Select WEP from the drop-down list to configure the wireless network        |  |
| • Security Mode | using WEP encryption method.                                                |  |
| Auth Type       | Select Open System or Shared.                                               |  |
| Input Type      | Select an input type of Hex or ASCII.                                       |  |
|                 | Level of WEP encryption is applied to all WEP keys.                         |  |
|                 | Select a 64-/128-/152-bit password length.                                  |  |
|                 | <b>40/64-bit:</b> enter 10 hexadecimal digits (any combination of 0-9, a-f, |  |
|                 | A-F and null key is not permitted) or 5 ASCII characters.                   |  |
| Key Length      | ■ <b>104/128-bit:</b> enter 26 hexadecimal digits (any combination of 0-9,  |  |
|                 | a-f, A-F and null key is not permitted) or 13 ASCII characters.             |  |
|                 | ■ 128/152-bit: enter 32 hexadecimal digits (any combination of 0-9,         |  |
|                 | a-f, A-F and null key is not permitted) or 16 ASCII characters.             |  |
| Defectif Kern   | Select 1 – 4 to specify which of the four WEP keys the device uses as its   |  |
| Default Key     | default.                                                                    |  |
| a Kovi - Kovi   | Specify a password for the security key index. For security, each typed     |  |
| • Key1 – Key4   | character is masked by a dot.                                               |  |
| • Save          | Click <b>Save</b> to save the settings.                                     |  |

# WPA-PSK

| Wireless Security - 5GHz  |                  |  |
|---------------------------|------------------|--|
| Security Mode             | WPA-PSK V        |  |
| Encryption                | Both(TKIP+AES) ▼ |  |
| Passphrase                | 12345678         |  |
| Group Key Update Interval | 3600             |  |

Figure 4-34 Security Settings - WPA-PSK

# The security mode includes the following settings:

| Object                    | Description                                                            |
|---------------------------|------------------------------------------------------------------------|
| Security Mode             | Select WPA-PSK from the drop-down list to configure the wireless       |
| • Security would          | network using WPA-PSK encryption method.                               |
|                           | Select TKIP or AES, or both as the encryption type.                    |
| Encryption                | Both: uses TKIP and AES.                                               |
| • Encryption              | <b>TKIP:</b> automatic encryption with WPA-PSK; requires passphrase.   |
|                           | • <b>AES:</b> automatic encryption with WPA2-PSK; requires passphrase. |
| Describuses               | Specify the security password. For security, each typed character is   |
| Passphrase                | masked by a dot.                                                       |
| Group Key Update Interval | Specify how often, in seconds, the group key changes.                  |
| • Save                    | Click <b>Save</b> to save the settings.                                |

#### WPA2-PSK

The latest WPA2 protocol features compliance with the full IEEE 802.11i standard and uses Advanced Encryption Standard (AES) in addition to TKIP encryption protocol to guarantee better security than that provided by WEP or WPA.

| Wireless Security - 5GHz  |                  |  |
|---------------------------|------------------|--|
| Security Mode             | WPA2-PSK         |  |
| Encryption                | Both(TKIP+AES) ▼ |  |
| Passphrase                | 12345678         |  |
| Group Key Update Interval | 3600             |  |

Figure 4-35 Security Settings - WPA2-PSK

| Object                    | Description                                                          |
|---------------------------|----------------------------------------------------------------------|
| Security Mode             | Select WPA2-PSK from the drop-down list to configure the wireless    |
| • Security mode           | network using WPA2-PSK encryption method.                            |
| • Encryption              | Select TKIP or AES, or both as the encryption type.                  |
|                           | Both: uses TKIP and AES.                                             |
|                           | <b>TKIP:</b> automatic encryption with WPA-PSK; requires passphrase. |
|                           | AES: automatic encryption with WPA2-PSK; requires passphrase.        |
| Passphrase                | Specify the security password. For security, each typed character is |
| • Fasspillase             | masked by a dot.                                                     |
| Group Key Update Interval | Specify how often, in seconds, the group key changes.                |
| • Save                    | Click <b>Save</b> to save the settings.                              |

## WPA-PSK Mixed

| WPA-PSK Mixed 🔻  |
|------------------|
| Both(TKIP+AES) ▼ |
| 12345678         |
| 3600             |
|                  |

Figure 4-36 Security Settings - WPA-PSK Mixed

The security mode includes the following settings:

| Object                    | Description                                                            |
|---------------------------|------------------------------------------------------------------------|
| Security Mode             | Select WPA-PSK Mixed from the drop-down list to configure the wireless |
| • Security mode           | network using WPA-PSK Mixed encryption method.                         |
| • Encryption              | Select TKIP or AES, or both as the encryption type.                    |
|                           | Both: uses TKIP and AES.                                               |
|                           | <b>TKIP:</b> automatic encryption with WPA-PSK; requires passphrase.   |
|                           | • <b>AES:</b> automatic encryption with WPA2-PSK; requires passphrase. |
| - Peccephrace             | Specify the security password. For security, each typed character is   |
| Passphrase                | masked by a dot.                                                       |
| Group Key Update Interval | Specify how often, in seconds, the group key changes.                  |
| • Save                    | Click <b>Save</b> to save the settings.                                |

## WPA (WPA Enterprise)

| Wireless Security - 5GHz    |                  |
|-----------------------------|------------------|
| Security Mode               | WPA-Enterprise V |
| Encryption                  | Both(TKIP+AES) ▼ |
| Group Key Update Interval   | 3600             |
| Radius Server               |                  |
| Radius Port                 | 1812             |
| Radius Secret               |                  |
| Radius Accounting           | Disable 🔻        |
| Radius Accounting Server    |                  |
| Radius Accounting Port      | 1813             |
| Radius Accounting Secret    |                  |
| Interim Accounting Interval | 600              |

Figure 4-37 Security Settings – WPA (WPA Enterprise)

| Object        | Description                                                          |
|---------------|----------------------------------------------------------------------|
| Security Mode | Select WPA from the drop-down list to configure the wireless network |
|               | using WPA encryption method.                                         |

| Encryption                  | Select TKIP or AES, or both as the encryption type.                               |  |  |  |  |
|-----------------------------|-----------------------------------------------------------------------------------|--|--|--|--|
|                             | Both: uses TKIP and AES.                                                          |  |  |  |  |
|                             | <b>TKIP:</b> automatic encryption with WPA-PSK; requires passphrase.              |  |  |  |  |
|                             | <ul> <li>AES: automatic encryption with WPA2-PSK; requires passphrase.</li> </ul> |  |  |  |  |
|                             | • ALS. automatic encryption with WFA2-FSR, requires passpirase.                   |  |  |  |  |
| Radius Server               | Specify the IP address of the RADIUS server.                                      |  |  |  |  |
| Radius Port                 | Specify the port number that your RADIUS server uses for authentication.          |  |  |  |  |
| Radius Port                 | Default port is 1812.                                                             |  |  |  |  |
| Radius Secret               | Specify RADIUS secret furnished by the RADIUS server.                             |  |  |  |  |
| Group Key Update Interval   | Specify how often, in seconds, the group key changes.                             |  |  |  |  |
| Radius Accounting           | Select to enable or disable RADIUS accounting.                                    |  |  |  |  |
| Radius Accounting Server    | Specify the IP address of the RADIUS accounting server.                           |  |  |  |  |
|                             | Specify the port number that your RADIUS accounting server uses for               |  |  |  |  |
| Radius Accounting Port      | authentication. Default port is 1813.                                             |  |  |  |  |
| Radius Accounting Secret    | Specify RADIUS accounting secret furnished by the RADIUS server.                  |  |  |  |  |
| Interim Accounting Interval | Specify the interim accounting interval (60 - 600 seconds).                       |  |  |  |  |
| • Save                      | Click <b>Save</b> to save the settings.                                           |  |  |  |  |

## WPA2 (WPA2 Enterprise)

| Wireless Security - 5GHz    |                  |  |  |  |  |  |
|-----------------------------|------------------|--|--|--|--|--|
| Security Mode               | WPA2-Enterprise  |  |  |  |  |  |
| Encryption                  | Both(TKIP+AES) ▼ |  |  |  |  |  |
| Group Key Update Interval   | 3600             |  |  |  |  |  |
| Radius Server               |                  |  |  |  |  |  |
| Radius Port                 | 1812             |  |  |  |  |  |
| Radius Secret               |                  |  |  |  |  |  |
| Radius Accounting           | Disable V        |  |  |  |  |  |
| Radius Accounting Server    |                  |  |  |  |  |  |
| Radius Accounting Port      | 1813             |  |  |  |  |  |
| Radius Accounting Secret    |                  |  |  |  |  |  |
| Interim Accounting Interval | 600              |  |  |  |  |  |

Figure 4-38 Security Settings - WPA2 (WPA2 Enterprise)

| Object        | Description                                                           |  |  |  |  |
|---------------|-----------------------------------------------------------------------|--|--|--|--|
| Coourity Mode | Select WPA2 from the drop-down list to configure the wireless network |  |  |  |  |
| Security Mode | using WPA2 encryption method.                                         |  |  |  |  |
|               | Select TKIP or AES, or both as the encryption type.                   |  |  |  |  |
| Encryption    | Both: uses TKIP and AES.                                              |  |  |  |  |
|               | <b>TKIP:</b> automatic encryption with WPA-PSK; requires passphrase.  |  |  |  |  |

|                             | • <b>AES:</b> automatic encryption with WPA2-PSK; requires passphrase.                                    |  |  |  |  |
|-----------------------------|----------------------------------------------------------------------------------------------------|--|--|--|--|
| Radius Server               | Specify the IP address of the RADIUS server.                                                              |  |  |  |  |
| Radius Port                 | Specify the port number that your RADIUS server uses for authentication. Default port is 1812.            |  |  |  |  |
| Radius Secret               | Specify RADIUS secret furnished by the RADIUS server.                                                     |  |  |  |  |
| Group Key Update Interval   | Specify how often, in seconds, the group key changes.                                                     |  |  |  |  |
| Radius Accounting           | Select to enable or disable RADIUS accounting.                                                            |  |  |  |  |
| Radius Accounting Server    | Specify the IP address of the RADIUS accounting server.                                                   |  |  |  |  |
| Radius Accounting Port      | Specify the port number that your RADIUS accounting server uses for authentication. Default port is 1813. |  |  |  |  |
| Radius Accounting Secret    | Specify RADIUS accounting secret furnished by the RADIUS server.                                          |  |  |  |  |
| Interim Accounting Interval | Specify the interim accounting interval (60 - 600 seconds).                                               |  |  |  |  |
| • Save                      | Click Save to save the settings.                                                                          |  |  |  |  |

## WPA Mixed (WPA Mixed Enterprise)

| Security Mode               | WPA Mixed-Enterprise V |
|-----------------------------|------------------------|
| Encryption                  | Both(TKIP+AES) ▼       |
| Group Key Update Interval   | 3600                   |
| Radius Server               |                        |
| Radius Port                 | 1812                   |
| Radius Secret               |                        |
| Radius Accounting           | Disable 🔻              |
| Radius Accounting Server    |                        |
| Radius Accounting Port      | 1813                   |
| Radius Accounting Secret    |                        |
| Interim Accounting Interval | 600                    |

Figure 4-39 Security Settings – WPA Mixed (WPA Mixed Enterprise)

| Object                      | Description                                                              |  |  |  |
|-----------------------------|--------------------------------------------------------------------------|--|--|--|
| Security Mode               | Select WPA Mixed from the drop-down list to configure the wireless       |  |  |  |
| • Security mode             | network using WPA Mixed encryption method.                               |  |  |  |
|                             | Select TKIP or AES, or both as the encryption type.                      |  |  |  |
| Encryption                  | Both: uses TKIP and AES.                                                 |  |  |  |
|                             | <b>TKIP:</b> automatic encryption with WPA-PSK; requires passphrase.     |  |  |  |
|                             | • <b>AES:</b> automatic encryption with WPA2-PSK; requires passphrase.   |  |  |  |
| Radius Server               | Specify the IP address of the RADIUS server.                             |  |  |  |
| De llue Dert                | Specify the port number that your RADIUS server uses for authentication. |  |  |  |
| Radius Port                 | Default port is 1812.                                                    |  |  |  |
| Radius Secret               | Specify RADIUS secret furnished by the RADIUS server.                    |  |  |  |
| Group Key Update Interval   | Specify how often, in seconds, the group key changes.                    |  |  |  |
| Radius Accounting           | Select to enable or disable RADIUS accounting.                           |  |  |  |
| Radius Accounting Server    | Specify the IP address of the RADIUS accounting server.                  |  |  |  |
|                             | Specify the port number that your RADIUS accounting server uses for      |  |  |  |
| Radius Accounting Port      | authentication. Default port is 1813.                                    |  |  |  |
| Radius Accounting Secret    | Specify RADIUS accounting secret furnished by the RADIUS server.         |  |  |  |
| Interim Accounting Interval | Specify the interim accounting interval (60 - 600 seconds).              |  |  |  |
| • Save                      | Click Save to save the settings.                                         |  |  |  |

# 4.5.4 Wireless MAC Filter

Wireless MAC Filters are used to allow or deny network access to wireless clients according to their MAC addresses. You can manually add a MAC address to restrict the permission to access the device or refer to <u>section 5.2.3</u> to kick the associated client from the wireless client list.

Click "Wireless → Wireless MAC Filter" to configure the wireless access control settings.

| Wireless MAC Filter |                           |        |   |   |   |   |     |
|---------------------|---------------------------|--------|---|---|---|---|-----|
| ACL Mo              | de Deny MAC in the List ▼ |        |   |   |   |   |     |
|                     |                           | :      | : | : | : | : | Add |
| No.                 | MAC Address               |        |   |   |   |   |     |
| 1                   | A8:F7:E0:FF:FF:FF         | Delete |   |   |   |   |     |

Figure 4-40 Wireless MAC Filter

| I ne page includes the following settings: |                                                                          |  |
|--------------------------------------------|--------------------------------------------------------------------------|--|
| Object                                     | Description                                                              |  |
|                                            | Determines whether network access is granted or denied to clients whose  |  |
| ACL Mode                                   | MAC addresses appear in the MAC Address table on this page. The          |  |
|                                            | option includes Disable, Deny MAC in the list, or Allow MAC in the list. |  |
|                                            | Enter the wireless MAC address of the client in front of the Add button  |  |
| • Add                                      | and then click Add to add the new entry to the MAC filtering list.       |  |
| • No.                                      | Displays the sequence number of the entries.                             |  |
| MAC Address                                | Displays the MAC Address that will be denied/allowed access to this      |  |
|                                            | device.                                                                  |  |
| • Delete                                   | Click <b>Delete</b> to remove the entry from the list.                   |  |

The page includes the following settings:

## 4.5.5 Guest Network Settings

Go to the "Network → Wireless" page to configure the device as "Access Point" or "WDS Access Point" mode and then you can configure the Guest Network Settings in the bottom of the page.

The Guest Network allows segregate temporary guest wifi usage with individual SSID, security and DHCP settings. Click **Edit** to configure the security for the guest network.

| Guest N  | letwork Settings0      |           |          |             |                  |
|----------|------------------------|-----------|----------|-------------|------------------|
| Enable   | SSID                   | Edit      | Security | Hidden SSID | Client Isolation |
|          | PLANET_GuestNetwork    | Edit Non  | e        |             |                  |
| Manual I | P Settings             |           |          |             |                  |
| - IP Ad  | Idress                 | 192.168.2 | 00.1     |             |                  |
| - Subn   | et Mask                | 255.255.2 | 55.0     |             |                  |
| Automati | c DHCP Server Settings |           |          |             |                  |
| - Starti | ng IP Address          | 192.168.2 | 00.100   |             |                  |
| - Endir  | ng IP Address          | 192.168.2 | 00.200   |             |                  |
| - WINS   | Server IP              | 0.0.0.0   |          |             |                  |

Figure 4-41 Wireless - Guest Network Settings

The page includes the following settings:

| Object              | Description                                                                                               |
|---------------------|----------------------------------------------------------------------------------------------------|
| Enable              | Click <b>Enable</b> to enable the guest network wifi.                                                     |
| • SSID              | Specifies the SSID for the current profile.                                                               |
| • Edit              | Click Edit to configure the wireless security of the guest network wifi.                                  |
| Security            | Displays the current security setting of the guest network wifi.                                          |
| Hidden SSID         | Check this option to hide the SSID from clients. If checked, the SSID will not appear in the site survey. |
| Client Isolation    | Check this option to prevent communication between client devices.                                        |
| IP Address          | IP address of this device when enabled the guest network.                                                 |
| Subnet Mask         | Subnet mask of this device when enabled the guest network.                                                |
| Starting IP Address | The first IP Address in the range of the addresses by the DHCP server.                                    |
| Ending IP Address   | The last IP Address in the range of addresses assigned by the DHCP server.                                |
| WINS Server IP      | Enter the IP address of the WINS server.                                                                  |

## 4.5.6 RSSI Threshold

Go to the "Network → Wireless" page to configure the device as "Access Point" or "WDS Access Point" mode

and then you can configure the **Guest Network Settings** in the bottom of the page. and then you can configure the **RSSI Threshold** in the bottom of the page.

The RSSI Threshold is used when a weakening wireless link between AP and client is detected below the specific RSSI, the AP will encourage client to access the nearby AP with stronger signal, thus ensure stable wireless connectivity.

| RSSI Threshold |                                   |
|----------------|-----------------------------------|
| Status         | Enable O Disable                  |
| RSSI           | -85 dBm (Range: -60dBm ~ -100dBm) |

Figure 4-42 Wireless - RSSI Threshold

The page includes the following settings:

| Object                                                        | Description                                                                                                    |
|---------------------------------------------------------------|----------------------------------------------------------------------------------------------------|
| Status                                                        | Click Enable to enable the RSSI Threshold.                                                                                                    |
| <ul> <li>RSSI (Received Signal<br/>Strength Index)</li> </ul> | Specifies the RSSI value to limit the client access.<br>Range: -60dBm ~ -100dBm<br>RSSI is an indication of the power level being received by the antenna.<br>Therefore, the higher the RSSI number, the stronger the signal. |

## 4.5.7 Management VLAN

Go to the "Network → Wireless" page to configure the device as "Access Point" or "WDS Access Point" mode and then you can configure the Management VLAN Settings in the bottom of the page.

If your network includes VLANs and if tagged packets need to pass through the Access Point, enable the management VLAN settings and enter the VLAN ID. Otherwise, keep it disabled.

| Managemer                    | nt VLAN Settings                                                                                  |
|------------------------------|---------------------------------------------------------------------------------------------------|
| Status                       | Enable      Disable     4096                                                                      |
| CAUTION: P<br>configuration. | Please ensure the switch or DHCP supports VLAN function when encountering the disconnection under |
| Save                         | Save current setting(s)                                                                           |

Figure 4-43 Wireless - Management VLAN

The page includes the following settings:

| Object | Description |
|--------|-------------|
|        |             |

| Status             | Click Enable to enable the Management VLAN.                                   |
|--------------------|-------------------------------------------------------------------------------|
| Management VLAN ID | Specifies the management VLAN ID for the wireless network.<br>Range: 1 ~ 4094 |

# 4.6 Management

On this page, you can configure the system settings for management purpose, including Management VLAN settings, Time settings, Password settings, SNMP settings, CLI settings, Wi-Fi schedule, Firmware upgrade, Configuration backup and restore, Factory default, and Auto reboot.

## 4.6.1 Account (Password Settings)

Account Settings Administrator Username admin Current Password New Password Verify Password Apply Apply saved settings to take effect Remote Access Remote Management Enable 
 Disable Remote Management Port 8080 Apply Apply saved settings to take effect Figure 4-44 Administration (Password Settings)

Click "System Manager  $\rightarrow$  Account" to configure username and password of the login account.

| Object                            | Description                                          |  |
|-----------------------------------|------------------------------------------------------|--|
| Administrator Username            | Enter a new username for logging in to the Web page. |  |
| Current Password                  | Enter the current password.                          |  |
| New Password                      | Enter a new password for logging in to the Web page. |  |
| Verify Password                   | Re-enter the new password for confirmation.          |  |
| • Apply                           | Click Apply to apply all changes.                    |  |
| Remote Management: WISP mode only |                                                      |  |
| Remote Management                 | Click Enable to enable remote access through WAN.    |  |
| Remote Management Port            | Enter the remote access port number.                 |  |

## 4.6.2 SNMP Settings

The page includes the following settings:

SNMP is used in network management systems to monitor network-attached devices for conditions that warrant administrative attention.

## Click "Management → Advanced" to configure SNMP settings.

| SNMP Settings               |                  |                   |
|-----------------------------|------------------|-------------------|
| Status                      | Inable O Disable |                   |
| Contact                     |                  |                   |
| Location                    |                  |                   |
| Port                        | 161              |                   |
| Community Name (Read Only)  | public           |                   |
| Community Name (Read Write) | private          |                   |
| Trap Destination            |                  |                   |
| - Port                      | 162              |                   |
| - IP Address                |                  |                   |
| - Community Name            | public           |                   |
| SNMPv3 Settings             |                  |                   |
| - Status                    | Enable O Disable |                   |
| - Username                  | admin            | (1-31 Characters) |
| - Authorized Protocol       | MD5 🔻            |                   |
| - Authorized Key            | 12345678         | (8-32 Characters) |
| - Private Protocol          | DES V            |                   |

Figure 4-45 SNMP Settings

## The page includes the following settings:

| Object                              | Description                                                                    |
|-------------------------------------|--------------------------------------------------------------------------------|
| • SNMP                              | Enable or disable the SNMP service.                                            |
| Contact                             | Enter the contact details of the device.                                       |
| Location                            | Enter the location of the device.                                              |
| Community Name (Read Only)          | Enter the password for accessing the SNMP community for read-only access.      |
| Community Name     (Read/Write)     | Enter the password for accessing the SNMP community for read and write access. |
| Trap Destination Address            | Enter the IP address where SNMP traps are to be sent.                          |
| Trap Destination     Community Name | Enter the password of the SNMP trap community.                                 |
| • SNMPv3                            | Enable or Disable the SNMPv3 feature.                                          |
| User Name                           | Specify the username for SNMPv3.                                               |
| Auth Protocol                       | Select the authentication protocol type: MD5 or SHA.                           |
| • Auth Key (8-32 Characters)        | Specify the authentication key for authentication.                             |
| Priv Protocol                       | Select the privacy protocol type: DES.                                         |

| Priv Key (8-32 Characters) | Specify the privacy key for privacy.        |
|----------------------------|---------------------------------------------|
| Engine ID                  | Specify the engine ID for SNMPv3.           |
| Save/Apply                 | Click Save/Apply to apply all changes.      |
| Cancel                     | Click <b>Cancel</b> to cancel the settings. |

## 4.6.3 CLI/SSH/HTTPS Settings

Click "Management → Advanced" to configure CLI/SSH/HTTPS settings.

| CLI Setting    |                                                                                                    |
|----------------|----------------------------------------------------------------------------------------------------|
| Status         | Enable      Disable     Disable |
|                |                                                                                                    |
| SSH Setting    |                                                                                                    |
| Status         | Enable   Disable                                                                                                    |
|                |                                                                                                    |
| HTTPS Settings |                                                                                                    |
| Status         | Enable      Disable     Disable |
| HTTPS forward  | Enable   Disable                                                                                                    |

Figure 4-46 CLI/SSH/HTTPS Settings

The page includes the following settings:

| Object  | Description                                                                                                    |
|---------|----------------------------------------------------------------------------------------------------|
| • CLI   | Enable or disable the device management via a command line interface.                                                                                                    |
| • SSH   | Enable Secure Shell (SSH) to make secure, encrypted connections in the network. Secure Shell is a network protocol that allows data to be exchanged using a secure channel between two network devices.                     |
| • HTTPS | Enable HTTPS to transfer and Displays web content securely. The<br>Hypertext Transfer Protocol over SSL (Secure Socket Layer) is a TCP/IP<br>protocol used by web servers to transfer and Displays web content<br>securely. |
| • Apply | Click Apply to apply all changes.                                                                                                    |

## 4.6.4 Email Alert

You can use the Email Alert feature to send messages to the configured email address when particular system events occur. Click "Management  $\rightarrow$  Advanced" to configure email alert settings.

| Status          | Enable                  |                          |               |
|-----------------|-------------------------|--------------------------|---------------|
| - From          |                         |                          |               |
| - To            |                         |                          |               |
| - Subject       | [Email-Alert][WBS502AC] | [A8:F7:E0:56:7C:87] Cont | igurati       |
| mail Account    |                         |                          |               |
| - Username      |                         |                          |               |
| - Password      |                         |                          |               |
| - SMTP Server   |                         | Port 465                 |               |
| - Security Mode | SSL/TLS V               |                          | Send Test Mai |
|                 | SSL/TLS                 |                          |               |
|                 | STARTTLS                |                          |               |

Figure 4-47 Email Alert Settings

#### The page includes the following settings:

| Object        | Description                                                                                                    |
|---------------|----------------------------------------------------------------------------------------------------|
| • Status      | Click Enable to use email alert.                                                                                            |
| • From        | Enter the email address to show the sender of the email.                                                                    |
| • To          | Enter the address to receive email alerts.                                                                                  |
| Subject       | Enter the text to appear in the email subject line.                                                                         |
| Username      | Enter the username for the email account that will be used to send emails.                                                  |
| Password      | Enter the password for the email account that will be used to send emails.                                                  |
| SMTP Server   | Enter the IP address or hostname of the outgoing SMTP server.                                                               |
| • Port        | Enter the SMTP port number to use for outbound emails.                                                                      |
| Security Mode | Select the security mode of the SMTP server.<br>SSL/TLS: default port number is 465<br>STARTTLS: default port number is 587 |
| • Apply       | Click <b>Apply</b> to apply all changes.                                                                                    |

# 4.6.5 Backup/Restore Settings

Click "System Manager → Firmware" and refer to the "Backup/Restore Settings" section.

| actory Setting               |                                   |
|------------------------------|-----------------------------------|
| - Backup Setting             | Export                            |
| - Restore New Setting        | Choose File No file chosen Import |
| - Reset to Default           | Reset                             |
| ser Setting                  |                                   |
| - Back Up Setting as Default | Backup                            |
| - Restore to User Default    | Restore                           |

#### Figure 4-48 Backup/Restore Settings

#### The page includes the following settings:

| Object                                 | Description                                                                                                    |
|----------------------------------------|----------------------------------------------------------------------------------------------------|
| Factory Setting                        |                                                                                                    |
| Backup Setting                         | Click Export to save the current configured settings.                                                                                     |
| Restore New Setting                    | To restore settings that have been previously backed up, click <b>Choose</b><br><b>File</b> to select the file, and click <b>Import</b> . |
| Revert to Factory Default     Settings | Click <b>Reset</b> to restore the device to its factory default settings.                                                                 |
| User Setting                           |                                                                                                    |
| Backup Setting as Default              | Click <b>Backup</b> to backup the user settings you would like to save to the device's memory for the default settings.                   |
| Restore to User Default                | Click <b>Restore</b> to restore user settings to the factory standard settings.                                                           |

#### 4.6.6 WiFi Scheduler

# 4.6.6.1. Auto Reboot Settings

Click "Management  $\rightarrow$  WiFi Scheduler" and the following page will be displayed.

This page allows you to enable and configure system auto reboot interval. The device can regularly reboot according to the frequency in different time formats of interval.

|    | -    | 🛛 Tuesday 🗷 | Wednesday 🗷 | Thursday 🗷 | Friday 🗹 | Saturda |
|----|------|-------------|-------------|------------|----------|---------|
| 23 |      |             |             |            |          | Calorut |
| 23 | : 59 |             |             |            |          |         |
| 20 | : 59 |             |             |            |          |         |
|    |      |             |             |            |          |         |
|    |      |             |             |            |          |         |
|    |      |             |             |            |          |         |
|    |      |             |             |            |          |         |

#### Figure 4-49 Auto Reboot Settings

#### The page includes the following settings:

| Object               | Description                                                               |
|----------------------|---------------------------------------------------------------------------|
| Auto Reboot Settings | Select Enable to set up this function.                                    |
| • Timer              | Select the day and enter the time you would like to reboot automatically. |
| • Save               | Click <b>Save</b> to save all changes.                                    |

#### 4.6.6.2. WiFi Scheduler

Click "Management  $\rightarrow$  WiFi Scheduler" and the following page will be displayed.

This page allows you to configure wireless on/off schedule rule. The device can regularly enable/disable wireless radio according to the specific scheduling rule.

| Status             |               |              | ne Zone Sett | ings is | syn | ced with | your lo | cal | time when enabling |
|--------------------|---------------|--------------|--------------|---------|-----|----------|---------|-----|--------------------|
| Wireless Radio     | 5GHz ▼        |              |              |         |     |          |         |     |                    |
| SSID Selection     | PLANET1 V     |              |              |         |     |          |         |     |                    |
| Schedule Templates | Custom schedu | le           | •            |         |     |          |         |     |                    |
|                    | Day           | Availability | Du           | iration |     |          |         |     |                    |
|                    | Sunday        | available 🔻  | 00           | ) :     | 00  | ) ~      | 24      | :   | 00                 |
|                    | Monday        | available 🔻  | 00           | ) :     | 00  | ) ~      | 24      | :   | 00                 |
| Schedule Table     | Tuesday       | available 🔹  | 00           | ) :     | 00  | ) ~      | 24      | :   | 00                 |
|                    | Wednesday     | available 🔹  | 00           | ) :     | 00  | ) ~      | 24      | :   | 00                 |
|                    | Thursday      | available 🔹  | 00           | ) :     | 00  | ) ~      | 24      | :   | 00                 |
|                    | Friday        | available 🔻  | 00           | ) :     | 00  | ) ~      | 24      | :   | 00                 |
|                    | Saturday      | available v  | 00           | ) :     | 00  | ) ~      | 24      | :   | 00                 |

Save current setting(s)

Save

Figure 4-50 WiFi scheduler

## The page includes the following settings:

| Object             | Description                                                                                                    |
|--------------------|----------------------------------------------------------------------------------------------------|
| • Status           | Select Enable to set up this function.                                                                                                    |
| Wireless Radio     | Select frequency from the drop-down list for the preferred band type.                                                                                                    |
| SSID Selection     | Select the SSID that you want to configure the wifi schedule.                                                                                                    |
| Schedule Templates | Select a schedule template from the drop-down list.                                                                                                    |
| Schedule Table     | Choose "available" or "unavailable" on the specific day.                                                                                                    |
| • Duration         | Configure the wifi radio on/off according to the duration time you planned.<br>The format is [HH:MM ~ HH:MM] (Start Time ~ End Time).<br>HH: range from 0-24<br>MM: range from 0-59 |
| • Save             | Click <b>Save</b> to save all changes.                                                                                                    |

# 4.6.7 Firmware Upgrade

Click "System Manager → Firmware" and refer to the "Firmware Upgrade" section to upgrade the device's firmware.

| Current Firmw  | /are Version:1.0.0              |  |
|----------------|---------------------------------|--|
| Select the new | v firmware from your hard disk. |  |
| Choose File    | No file chosen                  |  |

Figure 4-51 Firmware Upgrade

The page includes the following settings:

| Object                   | Description                                                                               |
|--------------------------|-------------------------------------------------------------------------------------------|
| Current Firmware Version | Displays the current firmware version.                                                    |
| Choose File              | Click <b>Choose File</b> to locate and select the upgrade file from your local hard disk. |
| • Upload                 | Click <b>Upload</b> to upgrade the firmware.                                              |

Firmware Upgrade Procedure

The following procedure will guide you to how to upgrade the firmware.

Step 1. Click the Choose File button to locate the firmware file path. Then, click the Upload button.

**Step 2**. The firmware checksum information appears to help you confirm whether the file is correct. Once confirmed, click the **Upgrade** button to begin the upgrade process.

| Uploaded Firmware Information:            |
|-------------------------------------------|
| checksum:e38d1d83d7221c2483912e8287f78092 |
| filesize:8898476                          |
| Upgrade                                   |

Step 3. Wait for the process until it is finished.

|         | irmware Information:<br>:38d1d83d7221c2483912e8287f78092<br>3476 |
|---------|------------------------------------------------------------------|
| Upgrade |                                                                  |

20 %

Step 4. When the upgrade is finished, the system will auto reboot and you can click the hyperlink "Click here when AP is ready" after the system restarts.

| Firmware Upgrade                          |  |
|-------------------------------------------|--|
| Firmware is upgraded successfully.        |  |
| The system is restarting, please wait 106 |  |
| Click here when AP is ready               |  |

#### 4.6.8 Time Settings

Click "Management → Time Settings" to configure time zone and NTP server settings to be in sync with the device's time.

格式化: 間距 套用前: 0.5 行

| -                                                   | et Date and                              |                                                        |   |
|-----------------------------------------------------|------------------------------------------|--------------------------------------------------------|---|
| Date 2017                                           | / 08                                     | / 08                                                   |   |
| Time 08                                             | : 13                                     | (24-Hour)                                              |   |
| Synchror                                            | nize with PC                             |                                                        |   |
| Automatica                                          | lly Get Date                             | and Time                                               |   |
| NTP Sonro                                           | r: pool.ntp.                             | org                                                    |   |
|                                                     |                                          |                                                        |   |
| ime Zone                                            |                                          | Sambia, Liberia, Morocco                               | • |
| ime Zone<br>ime Zone U                              |                                          | Sambia, Liberia, Morocco                               | • |
| ïme Zone<br>ïme Zone U<br>■ Enable Da               | TC+00:00 G                               | Sambia, Liberia, Morocco                               | Ţ |
| Time Zone<br>Time Zone U<br>Enable Da<br>Start Time | TC+00:00 G                               | Sambia, Liberia, Morocco<br>g<br>v 1st v Sun v 12 am v | • |
| ime Zone<br>ime Zone U<br>Enable Da<br>Start Time   | TC+00:00 G<br>ylight Saving<br>: January | Sambia, Liberia, Morocco<br>g<br>v 1st v Sun v 12 am v | • |

Figure 4-52 Time Settings

## The page includes the following settings:

| Object                     | Description                                                                 |
|----------------------------|-----------------------------------------------------------------------------|
|                            | Enter the date and time values in the date and time fields or click the     |
| Manually Set Date and Time | Synchronize with PC to get the date and time values from the                |
|                            | administrator's PC.                                                         |
| Automatically Get Date and | Select a time zone from the drop-down list and check whether you want to    |
| Time                       | enter the IP address of an NTP server or use the default NTP server.        |
|                            | Click to enable or disable daylight savings time. Select the start and stop |
| Enable Daylight Saving     | times from the Start Time and Stop Time drop-down lists.                    |
| • Apply                    | Click Apply to apply all changes.                                           |

# 4.6.9 Log

Click "System Manager → Log" to view the system log.

| Status                    | enable O Disable                       |  |  |  |  |
|---------------------------|----------------------------------------|--|--|--|--|
| Log type<br>Refresh Clear | All  All  All  All  All  All  All  All |  |  |  |  |
| Remote Log                | © Enable ⊛ Disable                     |  |  |  |  |
| Log Server IP Address     | 0.0.0                                  |  |  |  |  |

#### Figure 4-53 System Log

## The page includes the following settings:

| Object                | Description                                                      |  |
|-----------------------|------------------------------------------------------------------|--|
| • Status              | Select Enable to enable the system log.                          |  |
| Log type              | Select log type to filter the records.                           |  |
| • Save                | Click <b>Save</b> to save the records.                           |  |
| Refresh               | Click <b>Refresh</b> to update the current data.                 |  |
| • Clear               | Click <b>Clear</b> to erase the records.                         |  |
| Remote Log            | Select Enable to enable the remote log function.                 |  |
| Log Server IP Address | Enter the remote log server IP address to record the system log. |  |
| • Apply               | Click <b>Apply</b> to apply all changes.                         |  |

## 4.6.10 Tools

Click "Management  $\rightarrow$  Tools" to test the connection and performance through the built-in diagnostics utilities.

| Target IP / Domain Name |    |       |
|-------------------------|----|-------|
| Ping Packet Size        | 64 | Bytes |
| Number of Pings         | 4  |       |
| Start                   |    |       |

#### Figure 4-54 Tools - Ping

The section includes the following settings:

| Object                    | Description                                  |
|---------------------------|----------------------------------------------|
| • Target IP / Domain Name | Enter the IP address you would like to ping. |
| Ping Packet Size          | Enter the packet size of each ping.          |
| Number of Pings           | Enter the number of times you want to ping.  |
| • Start                   | Click Start to begin pinging.                |

| Traceroute Test Parameters |   |  |  |  |
|----------------------------|---|--|--|--|
| Target IP / Domain Name    |   |  |  |  |
| Start Stop                 |   |  |  |  |
|                            |   |  |  |  |
|                            |   |  |  |  |
|                            |   |  |  |  |
|                            |   |  |  |  |
|                            |   |  |  |  |
|                            | 1 |  |  |  |

Figure 4-55 Tools - Traceroute

The section includes the following settings:

| Object             | Description                                           |
|--------------------|-------------------------------------------------------|
| Trace route target | Enter an IP address or domain name you want to trace. |
| • Start            | Click Start to begin the traceroute operation.        |
| • Stop             | Click Stop to terminate the traceroute operation.     |

| Speed Test Parameters   |      |     |  |  |
|-------------------------|------|-----|--|--|
| Target IP / Domain Name |      |     |  |  |
| Time Period             | 20   | Sec |  |  |
| Check Interval          | 5    | Sec |  |  |
|                         |      |     |  |  |
| IPv4 Port               | 5001 |     |  |  |
| IPv6 Port               | 5002 |     |  |  |

#### Figure 4-56 Tools - Speed Test

## The section includes the following settings:

| Object                    | Description                                    |  |  |  |
|---------------------------|------------------------------------------------|--|--|--|
| • Target IP / Domain Name | Enter the IP address you would like to test.   |  |  |  |
| Time period               | Enter time period for the speed test.          |  |  |  |
| Check Interval            | Enter the interval for the speed test.         |  |  |  |
| • Start                   | Click Start to begin the speed test operation. |  |  |  |
| IPv4 Port                 | Displays the IPv4 port number of the device.   |  |  |  |
| IPv6 Port                 | Displays the IPv6 port number of the device.   |  |  |  |

# 4.6.11 Logout

Click "Logout" on the upper-right corner of the page to log out the system.

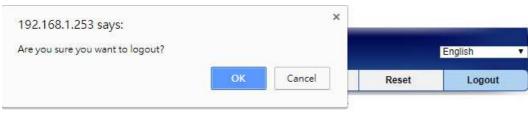

Figure 4-57 Logout

The page includes the following settings:

| Object | Description                            |  |  |
|--------|----------------------------------------|--|--|
| • OK   | Click <b>OK</b> to log out the system. |  |  |
| Cancel | Click Cancel to cancel the operation.  |  |  |

# **Appendix A: Troubleshooting**

If you find the AP is working improperly or stop responding to you, please read this troubleshooting first before contacting the Planet Tech Support for help. Some problems can be solved by yourself within a very short time.

| Scenario                                                                | Solution                                                                                                    |
|-------------------------------------------------------------------------|----------------------------------------------------------------------------------------------------|
| The AP is not responding to me when I want to access it by web browser. | <ul> <li>Please check the connection of the power cord and the Ethernet cable of this AP. All cords and cables should be correctly and firmly inserted to the AP.</li> <li>If all LEDs on this AP are off, please check the status of power adapter, and make sure it is correctly powered.</li> <li>You must use the same IP address section that AP uses.</li> <li>Are you using MAC or IP address filter? Try to connect the AP by another computer and see if it works; if not, please reset the AP to the factory default settings (Press the 'reset' button for over 10 seconds).</li> <li>Set your computer to static IP address, and see if the Planet Smart Discovery can find the AP or not.</li> <li>If you did a firmware upgrade and this happens, contact the Planet Tech Support for help.</li> <li>If all the solutions above don't work, contact the Planet Tech Support for help.</li> </ul>                                                                                                    |
| I can't get connected to the Internet.                                  | <ul> <li>Check the Internet connection status from the router that is connected with the AP.</li> <li>Please be patient. Sometimes Internet is just that slow.</li> <li>If you have connected a computer to Internet directly before, try to do that again, and check if you can get connected to Internet with your computer directly attached to the device provided by your Internet service provider.</li> <li>Check PPPoE / L2TP / PPTP user ID and password in your router again.</li> <li>Call your Internet service provider and check if there's something wrong with their service.</li> <li>If you just can't connect to one or more website, but you can still use other internet services, please check URL/Keyword filter.</li> <li>Try to reset the AP and try again later.</li> <li>Reset the device provided by your Internet service provider.</li> <li>Try to use IP address instead of hostname. If you can use IP address to communicate with a remote server, but can't use hostname, please check DNS setting.</li> </ul> |
| I can't locate my AP by my wireless device.                             | <ul> <li>'Broadcast ESSID' set to off?</li> <li>The antenna is properly secured.</li> </ul>                                                                                                    |

|                                                                       | <ul> <li>Are you too far from your AP? Try to get closer.</li> <li>Please remember that you have to input ESSID on your wireless client manually, if ESSID broadcast is disabled.</li> </ul>                                                                                                    |
|-----------------------------------------------------------------------|----------------------------------------------------------------------------------------------------|
| File downloading is very slow or breaks frequently.                   | <ul> <li>Are you using QoS function? Try to disable it and try again.</li> <li>Internet is slow sometimes; try to be patient.</li> <li>Try to reset the AP and see if it's better after that.</li> <li>Try to know what computers do on your local network. If someone's transferring big files, other people will think Internet is really slow.</li> <li>If this never happens before, call you Internet service provider to know if there is something wrong with their network.</li> </ul> |
| I can't log into the web management interface; the password is wrong. | <ul> <li>Make sure you're connecting to the correct IP address of the AP.</li> <li>Password is case-sensitive. Make sure the 'Caps Lock' light is not illuminated.</li> <li>If you really forget the password, do a hard reset.</li> </ul>                                                                                                    |
| The AP becomes hot.                                                   | <ul> <li>This is not a malfunction if you can keep your hand on the AP's case.</li> <li>If you smell something wrong or see the smoke coming out from AP or A/C power adapter, please disconnect the AP and A/C power adapter from utility power (make sure it's safe before you're doing this!), and call your dealer for help.</li> </ul>                                                                                                    |

# Appendix B: Use Planet Smart Discovery to find AP

To easily discover the WBS-502AC in your Ethernet environment, the Planet Smart Discovery Utility is an ideal solution. The utility is available at: <u>http://www.planet.com.tw/en/product/images/48590/Planet\_Utility.zip</u>

The following instructions will guide you to how to use the Planet Smart Discovery Utility.

Step 1. Deposit the Planet Smart Discovery Utility in administrator PC.

Step 2. Execute this utility.

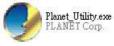

Step 3. Click the "Refresh" button as shown below to update the list of the currently connected devices.

|   |                   |             | 2. U Re   | fresh         | Ext         |              |                             | 9               | PLANE<br>Networking & Commun |
|---|-------------------|-------------|-----------|---------------|-------------|--------------|-----------------------------|-----------------|------------------------------|
| Ī | MAC Address       | Device Name | Version   | DevicelP      | NewPassword | IP Address   | NetMask                     | Gateway         | Description                  |
| 1 | A8-F7-E0-27-AE-25 | WBS502N     | 1.0.0     | 192.168.1.253 |             | 192 168 1 25 | 32 255 255 251              | 5.0 192 168 1.2 | 53 W/RS502N                  |
| 1 |                   |             |           |               |             | found the    | AP, click th                | ne white are    | a of the AP                  |
| 1 |                   | r PC/laptop | network a | dapter (must  |             | found the    | AP, click th<br>ne subnet a | ne white are    | a of the AP                  |

Figure B-1 PLANET Smart Discovery

Step 4. Select the AP from the list and then click the "Connect to Device" button to link to the Web Management Configuration Page.

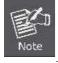

The fields in white background can be modified directly, and then you can apply the new setting by clicking the "**Update Device**" button.

# **EC Declaration of Conformity**

| English     | Hereby, <b>PLANET Technology Corporation</b> ,<br>declares that this <b>900Mbps 802.11ac Wireless</b><br><b>Outdoor CPE</b> is in compliance with the essential<br>requirements and other relevant provisions of<br>Directive 1999/5/EC.                                                                                     | Lietuviškai | Šiuo PLANET Technology Corporation,, skelbia,<br>kad 900Mbps 802.11ac Wireless Outdoor CPE<br>tenkina visus svarbiausius 1999/5/EC direktyvos<br>reikalavimus ir kitas svarbias nuostatas.                                                                    |
|-------------|----------------------------------------------------------------------------------------------------|-------------|----------------------------------------------------------------------------------------------------|
| Česky       | Společnost <b>PLANET Technology Corporation</b> ,<br>tímto prohlašuje, že tato <b>900Mbps 802.11ac</b><br><b>Wireless Outdoor CPE</b> splňuje základní<br>požadavky a další příslušná ustanovení směrnice<br>1999/5/EC.                                                                                                    | Magyar      | A gyártó <b>PLANET Technology Corporation</b> , kijelenti,<br>hogy ez a <b>900Mbps 802.11ac Wireless Outdoor</b><br><b>CPE</b> megfelel az 1999/5/EK irányelv<br>alapkövetelményeinek és a kapcsolódó<br>rendelkezéseknek.                                    |
| Dansk       | PLANET Technology Corporation, erklærer<br>herved, at følgende udstyr 900Mbps 802.11ac<br>Wireless Outdoor CPE overholder de væsentlige<br>krav og øvrige relevante krav i direktiv 1999/5/EF                                                                                                    | Malti       | Hawnhekk, <b>PLANET Technology Corporation</b> ,<br>jiddikjara li dan <b>900Mbps 802.11ac Wireless</b><br><b>Outdoor CPE</b> jikkonforma mal-ħtiġijiet essenzjali u<br>ma provvedimenti oħrajn relevanti li hemm<br>fid-Dirrettiva 1999/5/EC                  |
| Deutsch     | Hiermit erklärt <b>PLANET Technology Corporation</b> ,<br>dass sich dieses Gerät <b>900Mbps 802.11ac</b><br><b>Wireless Outdoor CPE</b> in Übereinstimmung mit<br>den grundlegenden Anforderungen und den<br>anderen relevanten<br>Vorschriften der Richtlinie 1999/5/EG befindet".<br>(BMWi)                                | Nederlands  | Hierbij verklaart , <b>PLANET Technology orporation,</b><br>dat <b>900Mbps 802.11ac Wireless Outdoor CPE</b> in<br>overeenstemming is met de essentiële eisen en de<br>andere relevante bepalingen van richtlijn 1999/5/EG                                    |
| Eestikeeles | Käesolevaga kinnitab PLANET Technology<br>Corporation, et see 900Mbps 802.11ac Wireless<br>Outdoor CPE vastab Euroopa Nõukogu direktiivi<br>1999/5/EC põhinõuetele ja muudele olulistele<br>tingimustele.                                                                                                    | Polski      | Niniejszym firma <b>PLANET Technology Corporation</b> ,<br>oświadcza, że <b>900Mbps 802.11ac Wireless Outdoor</b><br><b>CPE</b> spełnia wszystkie istotne wymogi i klauzule<br>zawarte w dokumencie "Directive 1999/5/EC".                                    |
| Ελληνικά    | ME THN ΠΑΡΟΥΣΑ , PLANET TechnologyCorporation, ΔΗΛΩΝΕΙ ΟΤΙ ΑΥΤΟ 900Mbps802.11ac Wireless OutdoorCPEΣ ΥΜΜΟΡΦΩΝΕΤΑΙ ΠΡΟΣ ΤΙΣ ΟΥΣΙΩΔΕΙΣΑΠΑΙΤΗΣΕΙΣ ΚΑΙ ΤΙΣ ΛΟΙΠΕΣ                                                                                                    | Português   | PLANET Technology Corporation, declara que este<br>900Mbps 802.11ac Wireless Outdoor CPE está<br>conforme com os requisitos essenciais e outras<br>disposições da Directiva 1999/5/CE.                                                                        |
| Español     | ΣΧΕΤΙΚΕΣ ΔΙΑΤΑΞΕΙΣ ΤΗΣ ΟΔΗΓΙΑΣ 1999/5/ΕΚ         Por medio de la presente, PLANET Technology         Corporation, declara que 900Mbps 802.11ac         Wireless Outdoor CPE cumple con los requisitos         esenciales y cualesquiera otras disposiciones         aplicables o exigibles de         la Directiva 1999/5/CE | Slovensky   | Výrobca PLANET Technology Corporation, týmto<br>deklaruje, že táto 900Mbps 802.11ac Wireless<br>Outdoor CPE je v súlade so základnými<br>požiadavkami a ďalšími relevantnými predpismi<br>smernice 1999/5/EC.                                                 |
| Français    | Par la présente, PLANET Technology<br>Corporation, déclare que les appareils du<br>900Mbps 802.11ac Wireless Outdoor CPE sont<br>conformes aux exigences essentielles et aux<br>autres dispositions pertinentes de la directive<br>1999/5/CE                                                                                 | Slovensko   | PLANET Technology Corporation, s tem potrjuje,<br>da je ta 900Mbps 802.11ac Wireless Outdoor CPE<br>skladen/a z osnovnimi zahtevami in ustreznimi določili<br>Direktive 1999/5/EC.                                                                            |
| Italiano    | Con la presente , <b>PLANET Technology</b><br><b>Corporation,</b> dichiara che questo <b>900Mbps</b><br><b>802.11ac Wireless Outdoor CPE</b> è conforme ai<br>requisiti essenziali ed alle altre disposizioni<br>pertinenti stabilite dalla direttiva<br>1999/5/CE.                                                          | Suomi       | PLANET Technology Corporation, vakuuttaa täten<br>että 900Mbps 802.11ac Wireless Outdoor CPE<br>tyyppinen laite on direktiivin 1999/5/EY oleellisten<br>vaatimusten ja sitä koskevien direktiivin muiden<br>ehtojen mukainen.                                 |
| Latviski    | Ar šo PLANET Technology Corporation,<br>apliecina, ka šī 900Mbps 802.11ac Wireless<br>Outdoor CPE atbilst Direktīvas 1999/5/EK<br>pamatprasībām un citiem atbilstošiem<br>noteikumiem.                                                                                                    | Svenska     | Härmed intygar, <b>PLANET Technology Corporation</b> ,<br>att denna <b>900Mbps 802.11ac Wireless Outdoor</b><br><b>CPE</b> står i överensstämmelse med de väsentliga<br>egenskapskrav och övriga relevanta bestämmelser<br>som framgår av direktiv 1999/5/EG. |

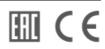